МІНІСТЕРСТВО ОСВІТИ І НАУКИ УКРАЇНИ НАЦІОНАЛЬНИЙ ТЕХНІЧНИЙ УНІВЕРСИТЕТ УКРАЇНИ "КИЇВСЬКИЙ ПОЛІТЕХНІЧНИЙ ІНСТИТУТ імені ІГОРЯ СІКОРСЬКОГО"

**О. В. Даниленко, І. І. Верба**

# **НАВЧАЛЬНИЙ ПОСІБНИК "Деталі машин"**

# "Використання сучасних CAD/CAE систем у розрахунках деталей машин" до виконання лабораторних робіт з дисципліни

Рекомендовано Методичною радою КПІ ім. Ігоря Сікорського як навчальний посібник для студентів,

які навчаються за спеціальністю 131 "Прикладна механіка" спеціалізацією "Технології комп'ютерного конструювання верстатів, роботів та машин", "Інструментальні системи інженерного дизайну" та спеціальністю 133 "Галузеве машинобудування" спеціалізацією "Металорізальні верстати та системи", "Інструментальні системи"

> *Київ КПІ ім. Ігоря Сікорського 2020*

*Даниленко О.В., Верба І.І. Використання сучасних CAD/CAE систем у розрахунках деталей машин*

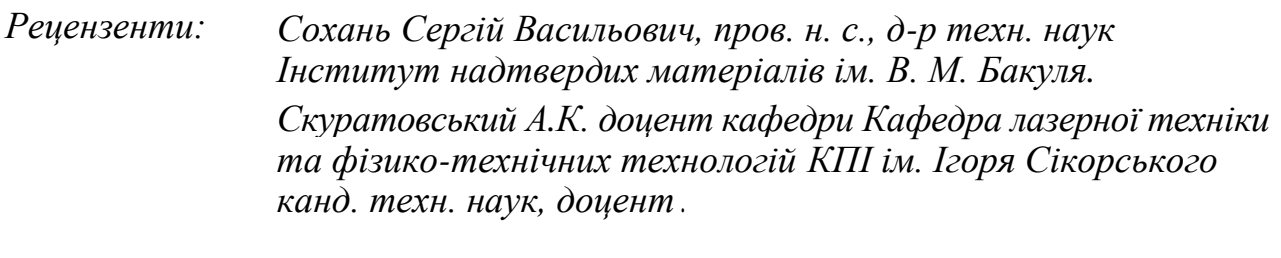

*Відповідальний Струтинський В.Б., професор кафедри конструювання редактор верстатів і машин КПІ ім. Ігоря Сікорського д-р техн. наук, професор*

*Гриф надано Методичною радою КПІ ім. Ігоря Сікорського (протокол № 6 від 31.01.2020 р.) за поданням Вченої ради Механіко-машинобудівного інституту (протокол № 6 від 27.01.2020 р.)*

Електронне мережне навчальне видання

*Даниленко Олександр Васильович, канд. техн. наук, доцент Верба Ірина Іванівна, канд. техн. наук, доцент*

# **НАВЧАЛЬНИЙ ПОСІБНИК "Деталі машин"**

# ,, Використання сучасних CAD/CAE систем у розрахунках деталей машин" до виконання лабораторних робіт з дисципліни

Навчальний посібник "Деталі машин". "Використання сучасних CAD/CAE систем у розрахунках деталей машин" до виконання лабораторних робіт з дисципліни [Електронний ресурс]: навч. посіб. для студентів, які навчаються за спеціальністю 131 "Прикладна механіка" спеціалізацією "Технології комп'ютерного конструювання верстатів, роботів та машин", "Інструментальні системи інженерного дизайну" та спеціальністю 133 "Галузеве машинобудування" спеціалізацією "Металорізальні верстати та системи", "Інструментальні системи" / О. В. Даниленко, І. І. Верба; КПІ ім. Ігоря Сікорського; КПІ ім. Ігоря Сікорського. Електронні текстові данні (1 файл: 2.0 Мбайт). – Київ: КПІ ім. Ігоря Сікорського, 2020. – 53 с.

В методичних вказівках наведені відомості для виконання циклу лабораторних робіт до курсу "Деталі машин", призначених для ознайомлення студентів з деякими можливостями автоматизованого проектування на прикладі використання засобів Autodesk Inventor. Загальною задачею циклу є порівняння результатів розрахунків, виконаних студентами у контрольних роботах курсу "Деталі машин", з результатами, одержаними з використанням майстра проектування Autodesk Inventor та середовища Autodesk Inventor Simulation Suite.

Використовуючи передбачену в Autodesk Inventor Simulation Suite можливість розрахунків не тільки окремих деталей, а і їх поєднань у вузли, стає можливим використання у розрахунках схем прикладення силових факторів через деталі, з'єднані з "центральною" у цьому прикладі – вихідним валом редуктора.

# *ЗМІСТ*

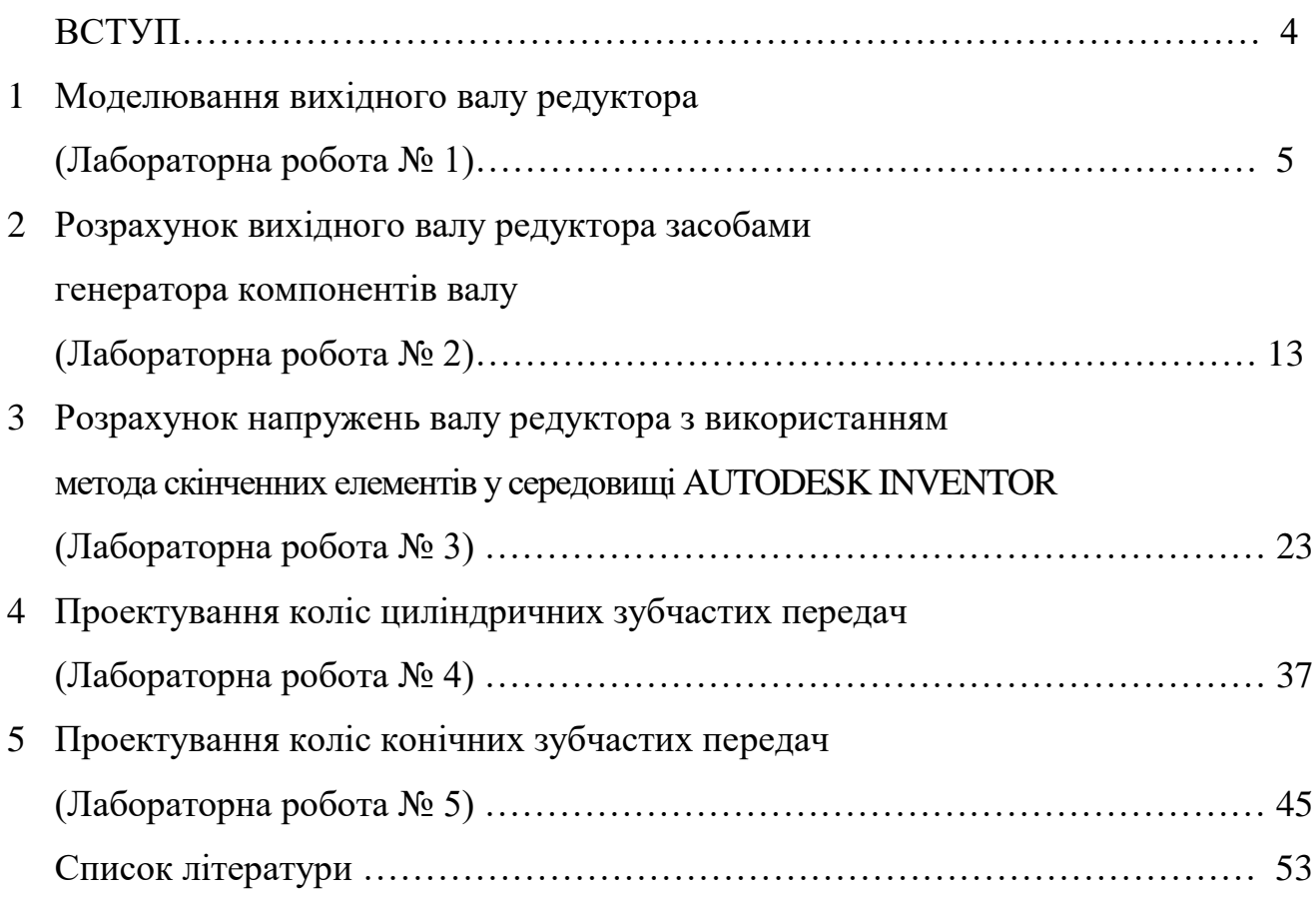

#### ВСТУП

Навчальний посібник містить відомості щодо виконання лабораторних робіт (комп'ютерного практикуму), метою яких є надання студентам можливості ознайомитись з сучасним програмним середовищем на прикладі Autodesk Inventor, а також здійснити розрахунки вихідного валу редуктора відповідно до індивідуальних завдань домашньої контрольної роботи, розрахунки в якій здійснювались "вручну" згідно з методиками, що базуються на дисципліні "Опір матеріалів". Порівняння двох розрахунків - "ручного" і "комп'ютерного" дозволить, до того-ж визначити наявність помилок (якщо вони є), проаналізувати їх і визначити в якому з розрахунків вони наявні, скоригувати розрахунок для забезпечення його адекватності.

Додатково студенти матимуть можливість ознайомитись з методом скінченних елементів у розрахунках деталей машин. В результаті виконання цієї частини роботи студенти побачать розподіл напружень в матеріалі деталі у вигляді кольорового еквівалента, побачити розташування місць концентрації напружень та одержати значення найбільших їх величин. У випадку перевищення припустимих величин скоригувати конструктивні елементи і відразу побачити результат цих дій.

Роботи, наведені в цьому посібнику, на нашу думку будуть корисними студентам для поглибленого розуміння відомостей, одержаних з попередніх дисциплін.

*4*

# *МОДЕЛЮВАННЯ ВИХІДНОГО ВАЛУ РЕДУКТОРА*

*(Лабораторна робота № 1)*

#### Мета роботи*:*

*Ознайомлення з розробкою деталі (твердотільне моделювання) та підготовка моделі згідно з компонувальним ескізом вихідного валу редуктора, за завданням курсового проекту.*

# Необхідні умови:

- *наявність розробленого в курсовому проекті компонувального ескізу валу та розрахункової схеми із зазначеними величинами силових факторів;*
- *знання принципів навігації в робочому просторі з використанням різних інструментів перегляду.*

*Для виконання роботи необхідно мати компонувальний ескіз вихідного валу редуктора, розроблений в курсовому проекті (ДКР) з дисципліни "Деталі машин".* 

*Приклад оформлення компонувального ескізу наведено на рис. 1.1,а. Необхідно вибрати ущільнення відповідно до умов роботи валу та врахувати розміри кришок (розміри за довідником, як для нормалізованих деталей). Розміри – відповідно до розрахунків, виконаних в курсовому проекті (ДКР) з дисципліни "Деталі машин".*

*Одержані в контрольній роботі силові фактори потрібно відобразити на розрахунковій схемі (рис. 1.1,б) більш доцільно виконати приведення складових силових факторів до осі валу (рис. 1.1,в).*

*Даниленко О.В., Верба І.І. Використання сучасних CAD/CAE систем у розрахунках деталей машин*

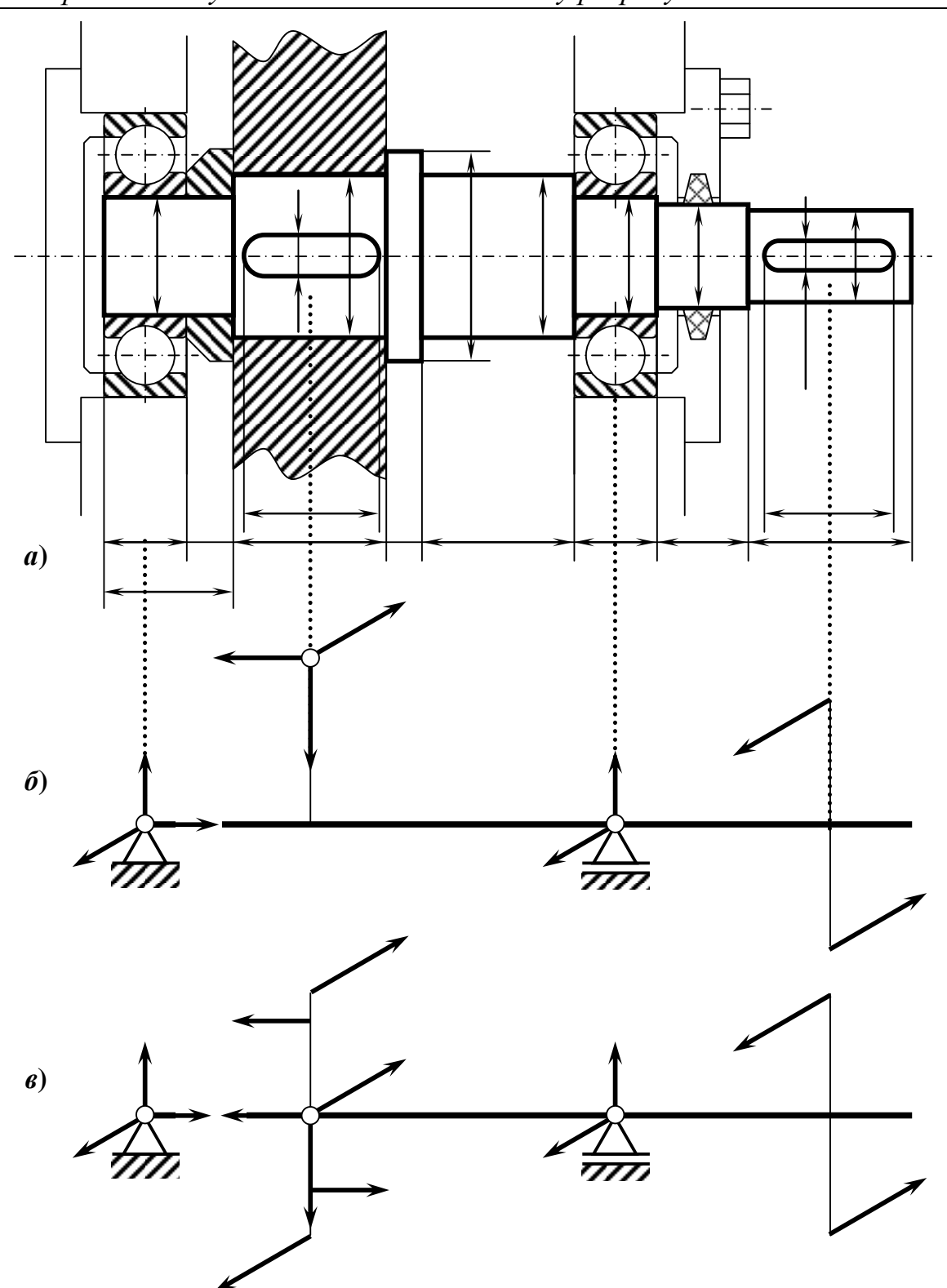

*Рис. 1.1 Приклад оформлення компонувального ескізу вихідного валу (розміри валу та складові сил, що враховуються – з курсового проекту; розрахунок величини реакцій опор є функцією майстра проектування).*

*Даниленко О.В., Верба І.І. Використання сучасних CAD/CAE систем у розрахунках деталей машин*

#### *Створення файлу проекту і запуск генератора компонентів валу*

*(два шляхи створення файлу проекту)*

- **•** виберіть на стрічці "Начало *работы" та натисніть кнопку "Проекты"; на панелі інструментів швидкого доступу натисніть кнопку Створити; у вікні "Новый файл" натисніть кнопку "Проекты";*
- **•** у вікні "Проекты" натисніть кнопку "Создать";
- *у вікні "Мастер создания проектов Inventor" оберіть "Новый однопользовательский проект" і натисніть кнопку "Далее";*
- *у наступному вікні введіть ім'я проекту (доцільно як частину цього імені використовувати своє прізвище) та створіть папку для проекту натиснувши кнопку* … *(папку створювати на останньому логічному пристрої жорсткого диска з назвою, що відповідає шифру групи)*

*натисніть кнопку* "Готово";

 *активуйте (зробіть активним) свій проект (для цього є два способи: один*  виділити свій проект за допомогою лівої клавіші "мишки" та натиснути *кнопку "Применить"*

*або активувати проект подвійним натисканням лівої кнопки "мишки") активний проект відмічено "галочкою";*

#### *Створити файл проекту*

- *натисніть кнопку "Закрыть";*
- *на стрічці або на панелі інструментів швидкого доступу натисніть кнопку Створити; натисніть кнопку "Закрыть";*
- *у вікні "Новый файл" оберіть шаблон, натисніть кнопку підписану "Обычный .iam";* відкриється вікно Inventora з браузером "Модель";
- виберіть на стрічці "Проектирование" *≻ панель "Привод" ≻ "Вал*" <del>Ш</del> *з'явиться попередження "Мастера проектирования": "Перед созданием*

*Даниленко О.В., Верба І.І.*

*Використання сучасних CAD/CAE систем у розрахунках деталей машин*

*компонента мастера проектирования необходимо сохранить файл сборки. Сохранить сборку?". Підтвердити натисканням кнопки ОК;*

 *у вікні "Сохранение файла" вказати ім'я файла та натиснути кнопку "Сохранить".*

*Після запису файла відкриється вікно "Генератор компонентов валу"*

*За допомогою лівої клавіші "мишки" зафіксуйте положення валу в графічному вікні і встановіть бажаний масштаб зображення.* 

*Тепер можна приступати до моделювання валу.*

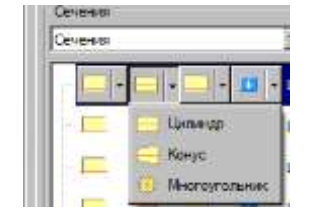

*Для кожної ступені валу передбачена можливість задати її форму (циліндр, конус, багатогранна поверхня) рис. 1.2.*

*Рис. 1.2*

*Необхідно вказати діаметр і довжину кожної ступені валу (рис. 3*а *та 3*б*).*

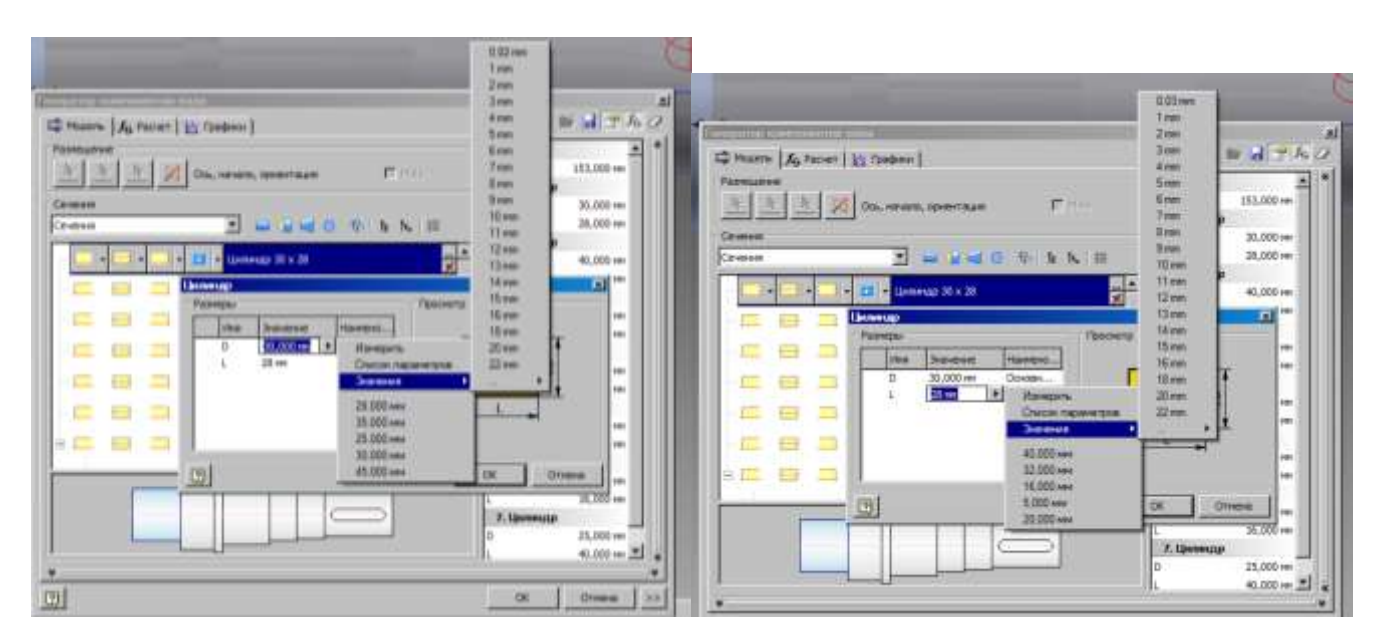

*Рис. 1.3 Введення розмірів ступеней валу:* а *– діаметру;* б *– довжини*

*Доступ до редагування розмірів відкривається натисканням кнопки* … *в кінці рядка активної ступені валу або подвійним натисканням лівої клавіші "мишки" при розміщенні вказівника "мишки" на назві типу ступені.*

*Даниленко О.В., Верба І.І. Використання сучасних CAD/CAE систем у розрахунках деталей машин*

*Для кожної ступені передбачена можливість виконати (створити) на ній додатковий елемент (рис. 1.4)*

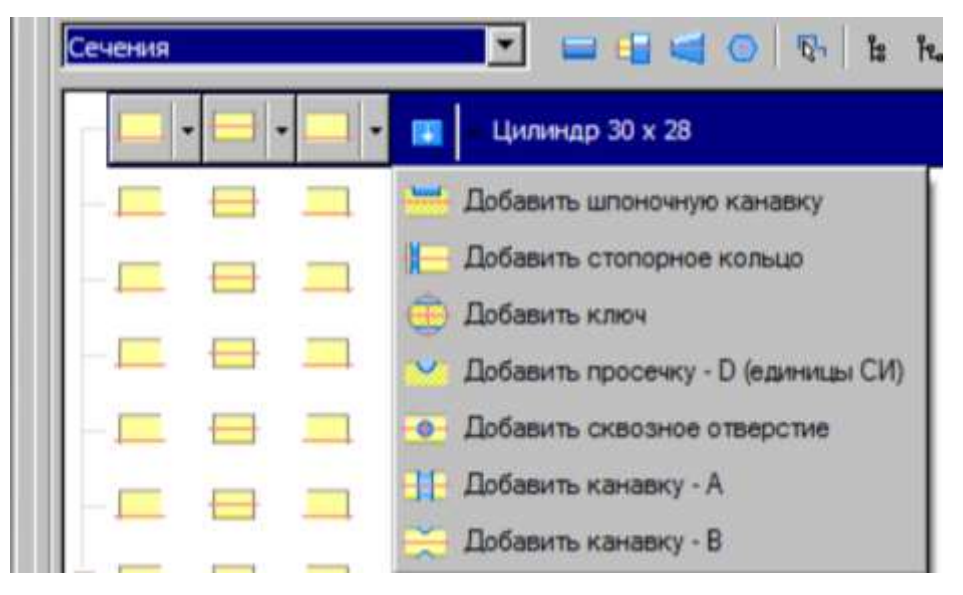

*Рис. 1.4 Створення додаткових елементів на ступенях валу*

*Кінці кожної ступені можуть мати додаткові елементи. Залежно від того який діаметр має сусідня ступень (більший або менший) відповідно змінюється і перелік додаткових елементів для кінців ступені, що моделюється (рис. 1.5)*

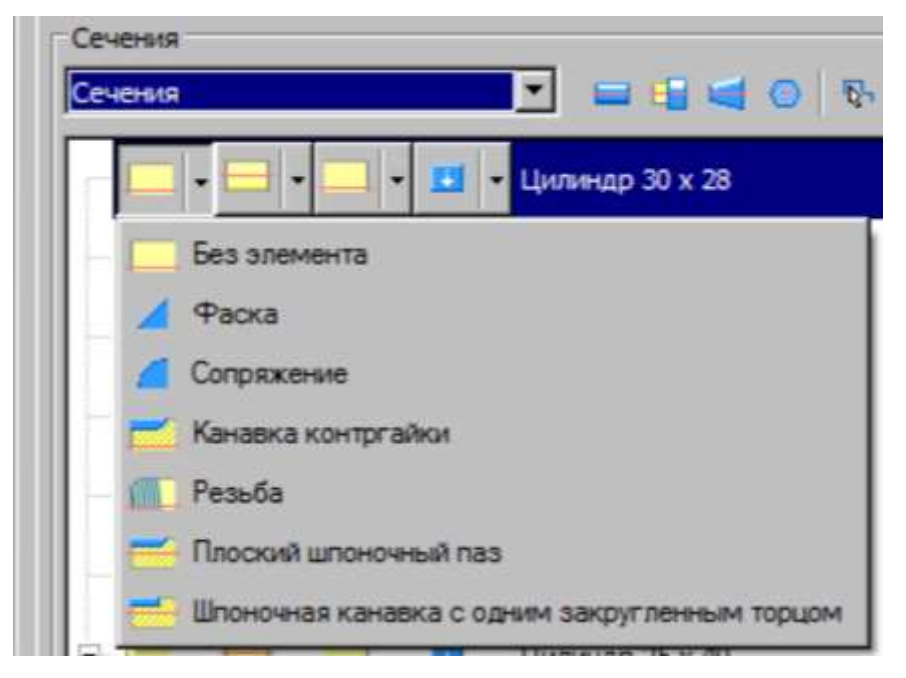

*Рис. 1.5,а Додаткові елементи на кінцях ступені валу коли сусідня ступінь меншого діаметра або відсутня.*

*Даниленко О.В., Верба І.І.*

*Використання сучасних CAD/CAE систем у розрахунках деталей машин*

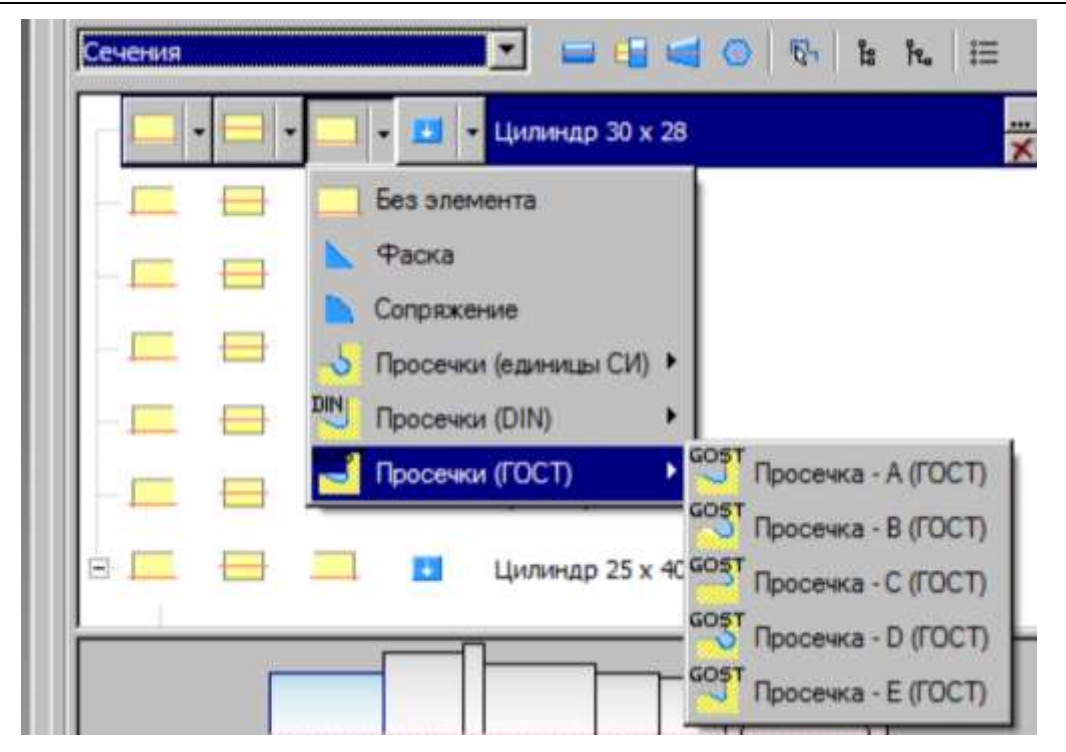

*Рис. 1.5,б Додаткові елементи на кінцях ступені валу коли сусідня ступінь більшого діаметра.*

*Передбачена можливість перейти до формування отворів в моделі валу, вставити до моделі додаткову ступінь, розділити наявну ступінь на частини або видалити зайву (рис. 6).*

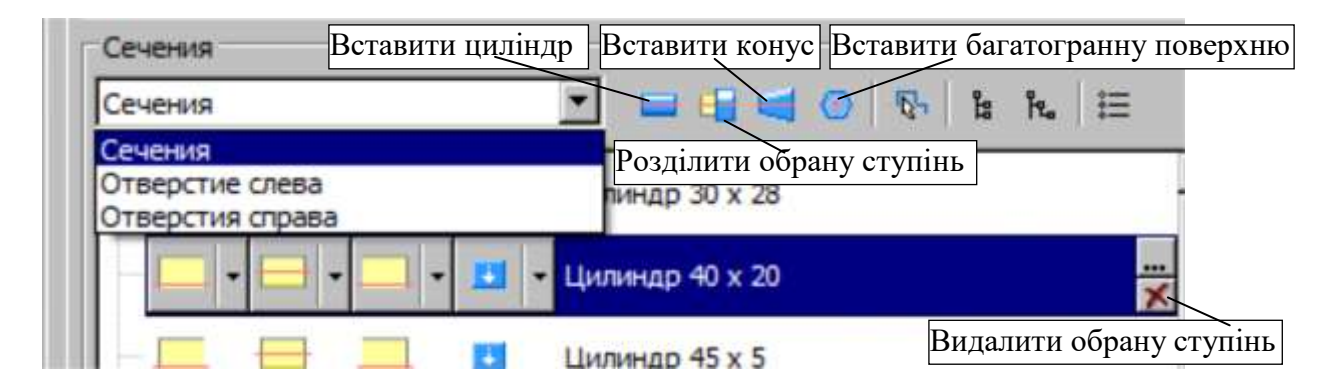

*Рис. 1.6 Формування отворів в моделі валу, вставляння додаткової ступені, поділ наявної ступені на частини, видалення зайвої.*

*Сеанс роботи закінчити закривши всі режими редагування та скориставшись командою "Сохранить все" (рис. 7), яка відкривається через кнопку .*

*Даниленко О.В., Верба І.І.*

*Використання сучасних CAD/CAE систем у розрахунках деталей машин*

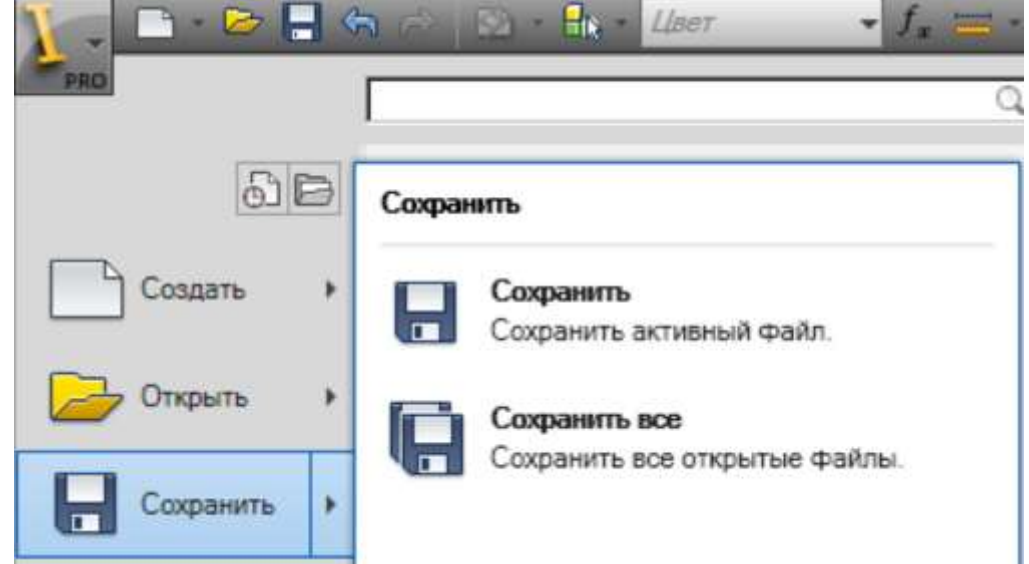

*Рис. 1.7 Фрагмент меню, що відображає шлях доступу до команди "Сохранить все".* 

*Звіт по лабораторній роботі повинен містити: назву лабораторної роботи, мету роботи, компонувальний ескіз відповідно до завдання курсового проекта з необхідними поясненнями, зображення моделі валу (рис. 1.8) (в положенні* 

*аксонометрії, активувати кутом куба).*

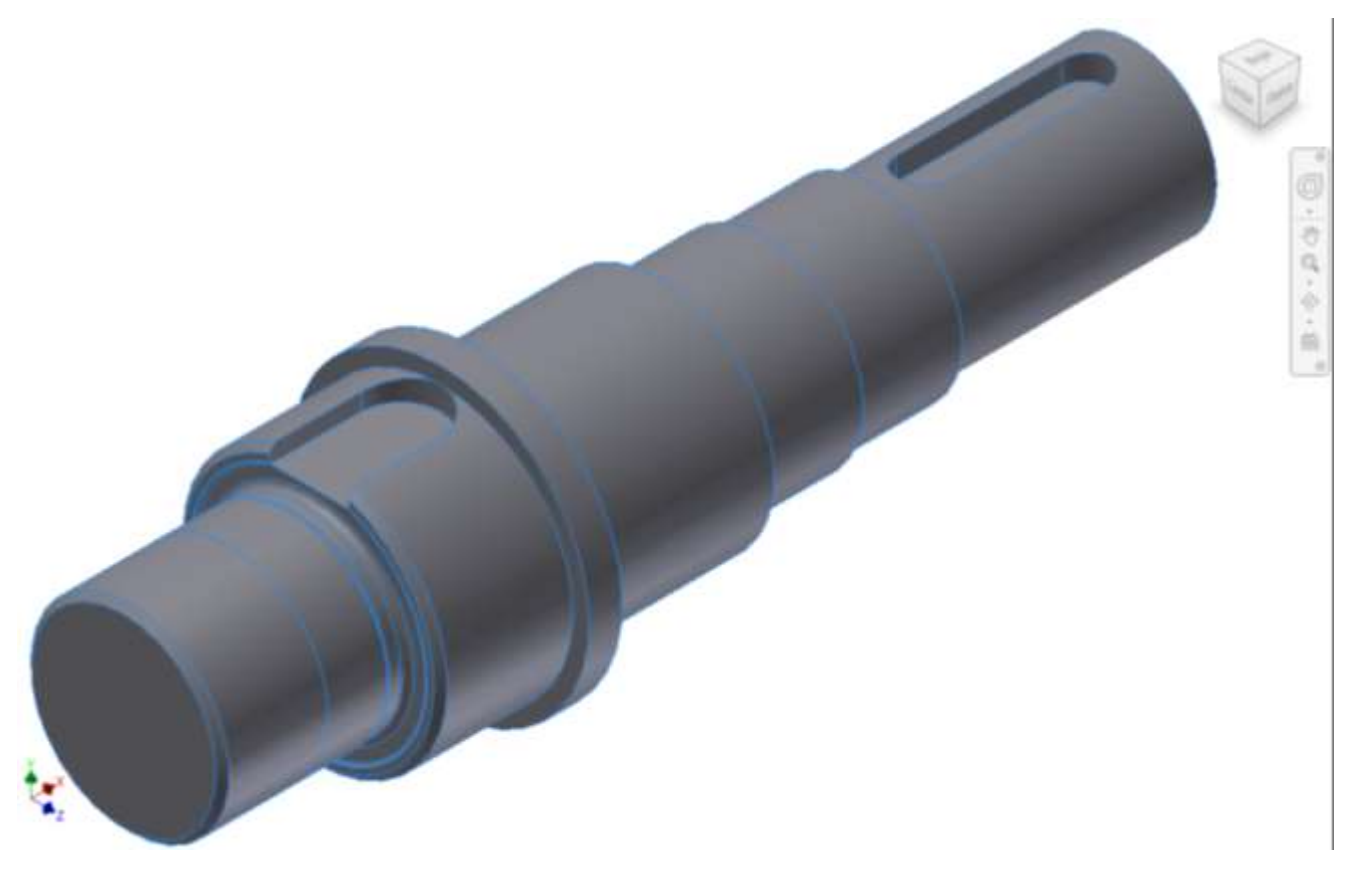

*Рис. 1.8 Приклад розробленої моделі валу.*

*На титульному аркуші потрібно зазначити:*

*– повна назва структури, в якій виконувались роботи:*

# *МІНІСТЕРСТВО ОСВІТИ І НАУКИ УКРАЇНИ НАЦІОНАЛЬНИЙ ТЕХНІЧНИЙ УНІВЕРСИТЕТ УКРАЇНИ "КИЇВСЬКИЙ ПОЛІТЕХНІЧНИЙ ІНСТИТУТ ІМЕНІ ІГОРЯ СІКОРСЬКОГО" МЕХАНІКО-МАШИНОБУДІВНИЙ ІНСТИТУТ Кафедра "КОНСТРУЮВАННЯ ВЕРСТАТІВ І МАШИН"*

*\*– вид роботи, що наводиться далі:\**

# *З В І Т*

*з лабораторної роботи № 1*

*\*– назва дисципліни:\**

*по дисципліні "Деталі машин"*

*\*– тема роботи:\**

*проектування в середовищі Autodesk Inventor*

*\*– відомості про виконавця:\**

*Виконав студент*

*групи (вказати шифр групи)*

*Прізвище, І.П/б.*

*\*– місто, де виконано роботу, та рік коли виконано роботу:\**

*Київ 20\_\_\_*

*Вказані групи відомостей розміщуються так, щоб повністю заповнити сторінку. Рядки помічені "\*" не друкувати.*

*Одержані при виконанні усіх лабораторних робіт цього циклу результати необхідно порівняти з результатами розрахунків, виконаних у курсовому проекті, та зробити висновки стосовно їх адекватності. За результатами виконання лабораторної роботи оформити протокол.*

*Даниленко О.В., Верба І.І. Використання сучасних CAD/CAE систем у розрахунках деталей машин*

# *РОЗРАХУНОК ВИХІДНОГО ВАЛУ РЕДУКТОРА ЗАСОБАМИ ГЕНЕРАТОРА КОМПОНЕНТІВ ВАЛУ*

*(Лабораторна робота № 2)*

*Мета роботи:*

*Ознайомлення з можливостями системи розрахунків генератора компонентів валу, аналіз результатів розрахунку, редагування моделі валу за результатами аналізу (при потребі).*

*Ціль роботи:*

 *здійснення розрахунку валу за допомогою генератора компонентів валу та порівняння з результатами розрахунків при виконанні курсового проекта;*

Необхідні умови:

- *модель валу, виконана в попередній лабораторній роботі;*
- *наявність розробленого в курсовому проекті компонувального ескізу валу;*
- *розрахункова схема із значеннями всіх активних силових факторів, розрахованих у курсовому проекті;*
- *знання принципів навігації в робочому просторі з використанням різних інструментів перегляду.*

*Для виконання роботи необхідно мати компонувальний ескіз вихідного валу редуктора, розроблений в курсовому проекті з дисципліни "Деталі машин", з розрахунковою схемою, що містить всі величини активних силових факторів та їх розташування. Приклад оформлення компонувального ескізу наведено на рис. 1. Реакції опор будуть визначені при виконанні розрахунків засобами Майстра проектування Autodesk Inventor.* 

*Даниленко О.В., Верба І.І. Використання сучасних CAD/CAE систем у розрахунках деталей машин*

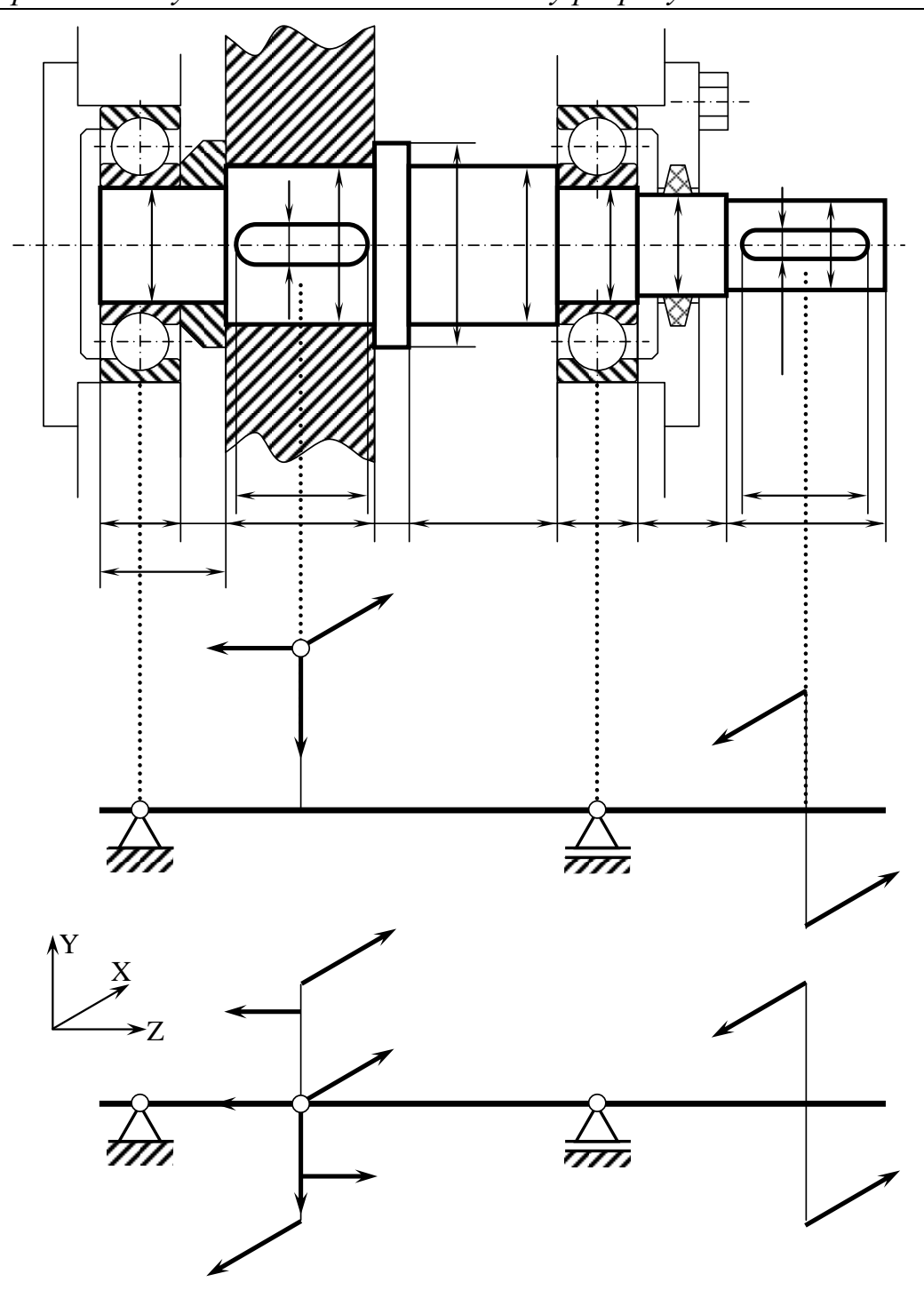

*Рис. 2.1 Приклад оформлення компонувального ескізу вихідного валу та розрахункової схеми.*

*Числові значення розмірів і силових факторів повинні бути наведені відповідно до розрахунків, виконаних у курсовому проекті. Необхідно вибрати ущільнення відповідно до умов роботи валу та врахувати розміри кришок (розміри за довідником, як для нормалізованих деталей).*

*Ця лабораторна робота може виконуватись як продовження роботи "Моделювання валу редуктора" без виходу з генератора компонентів валу і* 

#### *Даниленко О.В., Верба І.І.*

#### *Використання сучасних CAD/CAE систем у розрахунках деталей машин*

*Autodesk Inventor або після закінчення названої лабораторної роботи на попередньому занятті.*

*У випадку початку роботи на черговому занятті необхідно після завантаження Autodesk Inventor активувати свій проект, створений на першому занятті (див. лабораторну роботу "Моделювання валу редуктора"):*

- *на панелі інструментів швидкого доступу або на стрічці "Начало работы" натисніть кнопку "Открыть";*
- *у вікні "Открыть" натисніть кнопку "Проекты";*
- *у верхній частині вікна "Проекты" знайдіть і активуйте свій проект та натисніть кнопку "Закрыть"*
- *повернувшись до вікна "Открыть" у папці свого проекту виберіть файл проекту (файл з розширенням "iam") та натисніть кнопку "Открыть".*

*Обраний файл буде завантажено і відображено модель у графічному вікні Autodesk Inventor.*

 *для активування генератора компонентів валу необхідно перемістити вказівник "мишки", встановити його на зображенні моделі (колір моделі зміниться) та натисканням правої кнопки маніпулятора "миша" викликати контекстне меню, в контекстному меню вибрати "Редактировать с помощью мастера проектирования" (рис. 2.2);*

*Даниленко О.В., Верба І.І. Використання сучасних CAD/CAE систем у розрахунках деталей машин*

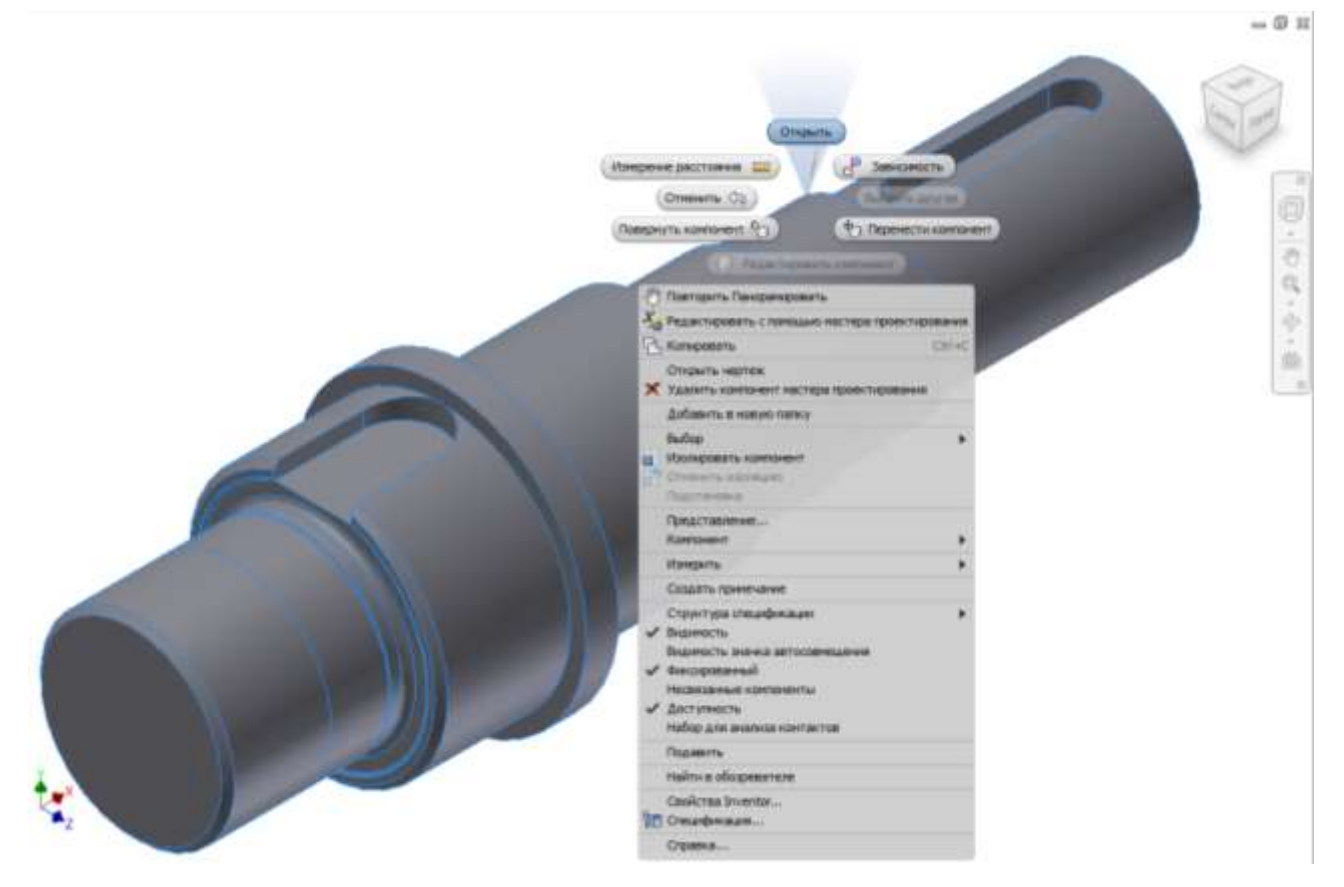

*Рис. 2.2 Вигляд контекстного меню*

• *у вікні генератора компонентів валу активним буде режим "Модель" (Рис.* 2.3), натиснути кнопку <sup>5<sub>6</sub> Расчет), активуючи режим розрахунків (Рис. 2.4);</sup>

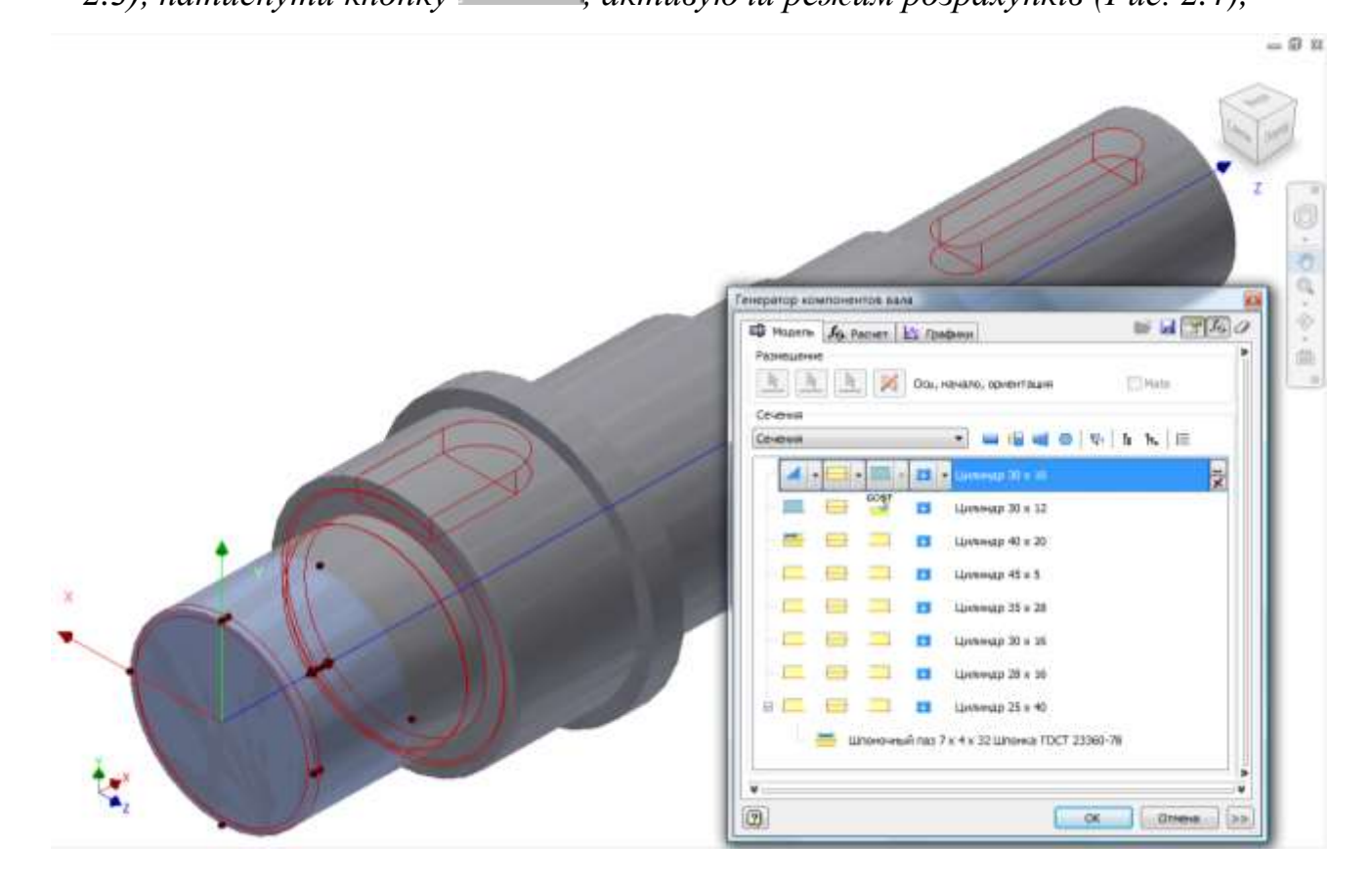

*Даниленко О.В., Верба І.І. Використання сучасних CAD/CAE систем у розрахунках деталей машин*

*Рис. 2.3 Вигляд вікна Autodesk Inventor з активованим генератором компонентів валу*

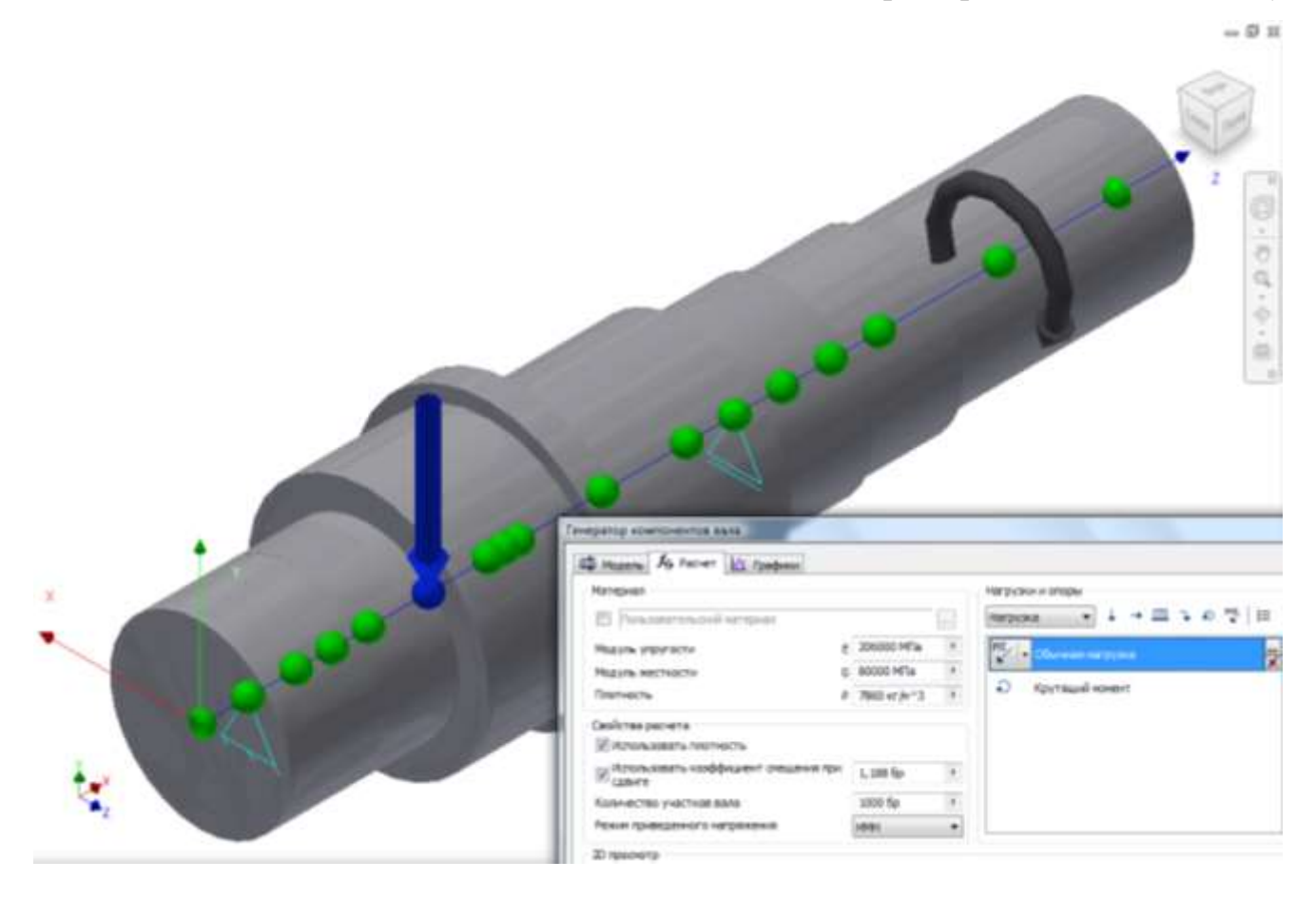

*Рис. 2.4 Вигляд вікна Autodesk Inventor з активованим генератором компонентів валу в режимі "Розрахунок"*

*У вікні "2D просмотр" буде відображено модель з умовним зображенням опор та введених навантажень (Рис. 2.5).*

*Користувачу надається можливість вибрати матеріал валу з наявного списка або вказати характеристики "свого" матеріала. Для цього потрібно у полі "Материал" активувати режим "Пользовательский материал" і скориставшись вікном "Выбор материала" обрати потрібний матеріал з наявних у списку або, при потребі, доповнити список новим матеріалом і призначити його для розрахунку.*

*Даниленко О.В., Верба І.І. Використання сучасних CAD/CAE систем у розрахунках деталей машин*

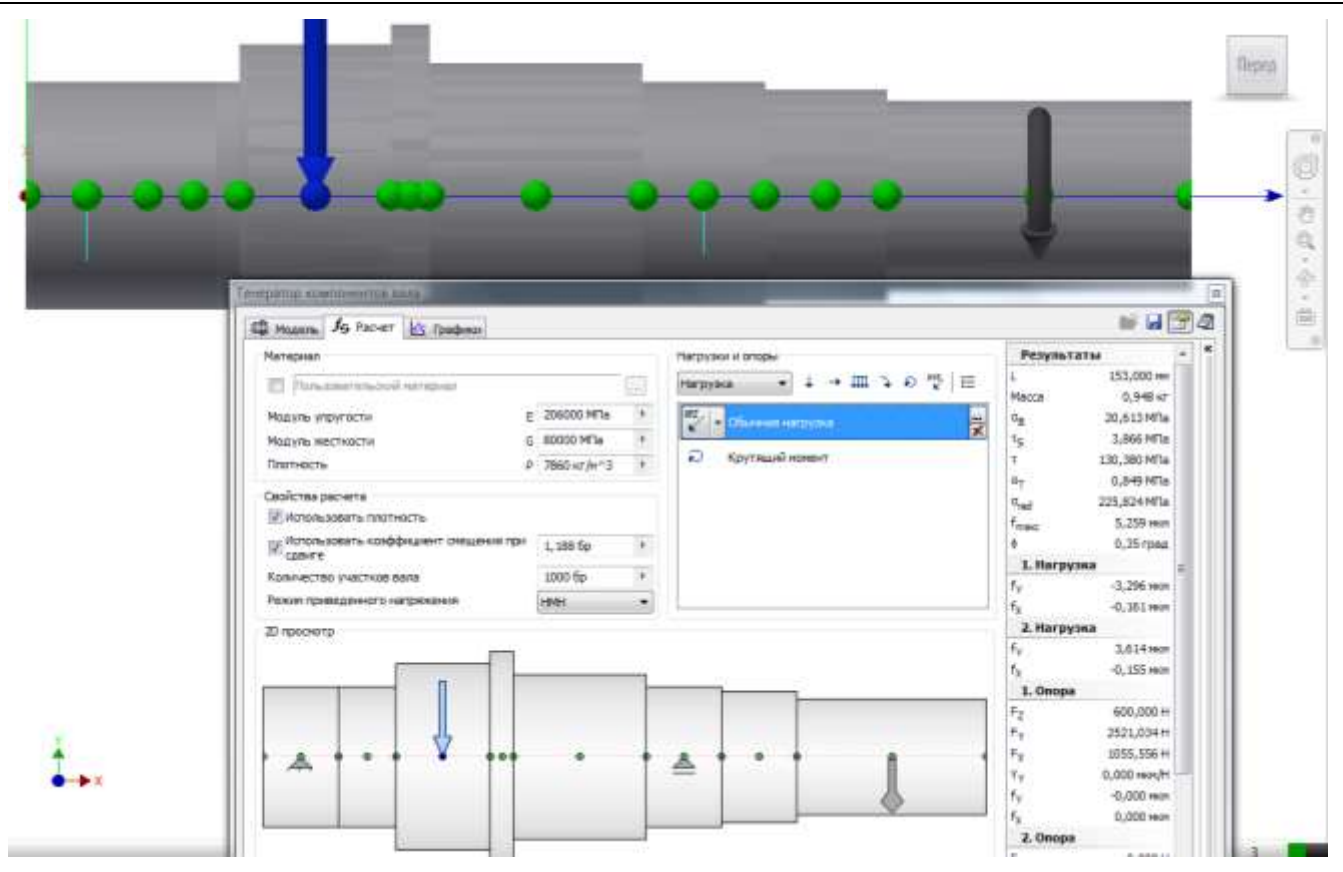

*Рис. 2.5 Вигляд вікна Autodesk Inventor з активованим генератором компонентів валу в режимі "Розрахунок" та розгорнутим вікном "2D просмотр"*

*В режимі "Розрахунок" необхідно:*

 *розмістити опори в перерізах, що відповідають серединам підшипників, при чому "плаваючу опору" встановити з боку вихідного кінця валу (Рис. 2.6).*

 *При детальному аналізі валу передбачена можливість врахування характеристик підшипників (поле "Податливость" 0,000 мкм/Н, вказати фактичне значення параметра);*

*Даниленко О.В., Верба І.І. Використання сучасних CAD/CAE систем у розрахунках деталей машин*

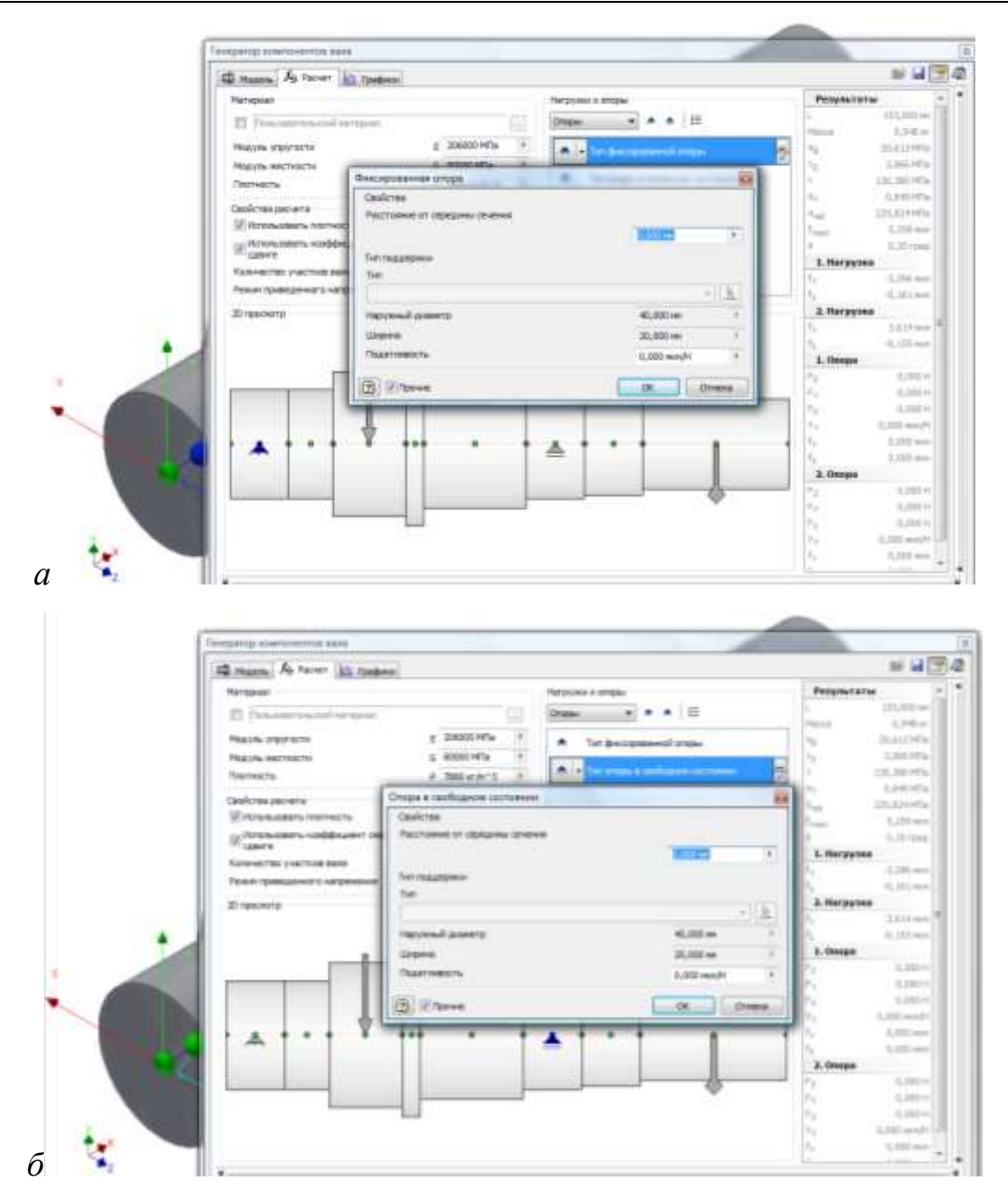

*Рис. 2.6 Розміщення опор на моделі валу.*

- *у вікні "Нагрузки и опоры" встановити режим "Нагрузка" та натиснути кнопку , що активує режим "Обычная нагрузка" та ввести значення всіх складових сили, що діє в зубчастому зачепленні (Рис. 2.7);*
- *при потребі враховувати на вихідній ступені валу не тільки крутний момент доцільно також використати спосіб навантаження "Обычная нагрузка", інакше слід використати зосереджений крутний момент (кнопка ) (Рис. 2.8).*

*Необхідно врахувати, що напрямок осі моделі в цьому режимі позначено літерою , а осі та їй перпендикулярні. Варіант навантаження "Обычная нагрузка" передбачає передачу впливу силових факторів через всю поверхню* 

*ступені, а не як прикладених в окремій точці. Напевне, некоректною в цьому випадку є передача крутного моменту, що не враховує шпонкове з'єднання.*

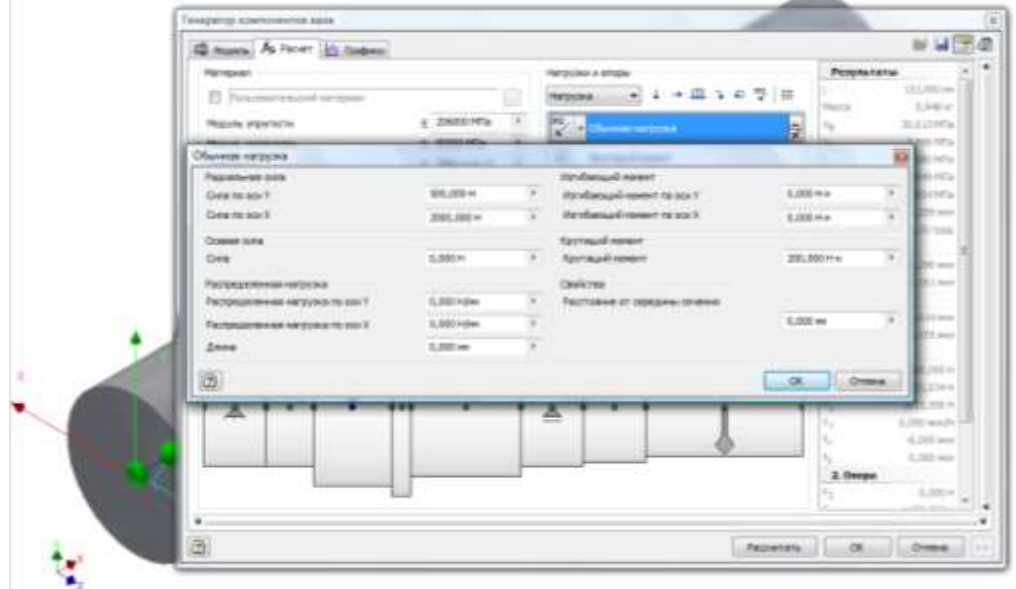

Рис. 2.7 Складові навантаження в режимі "Обычная нагрузка".

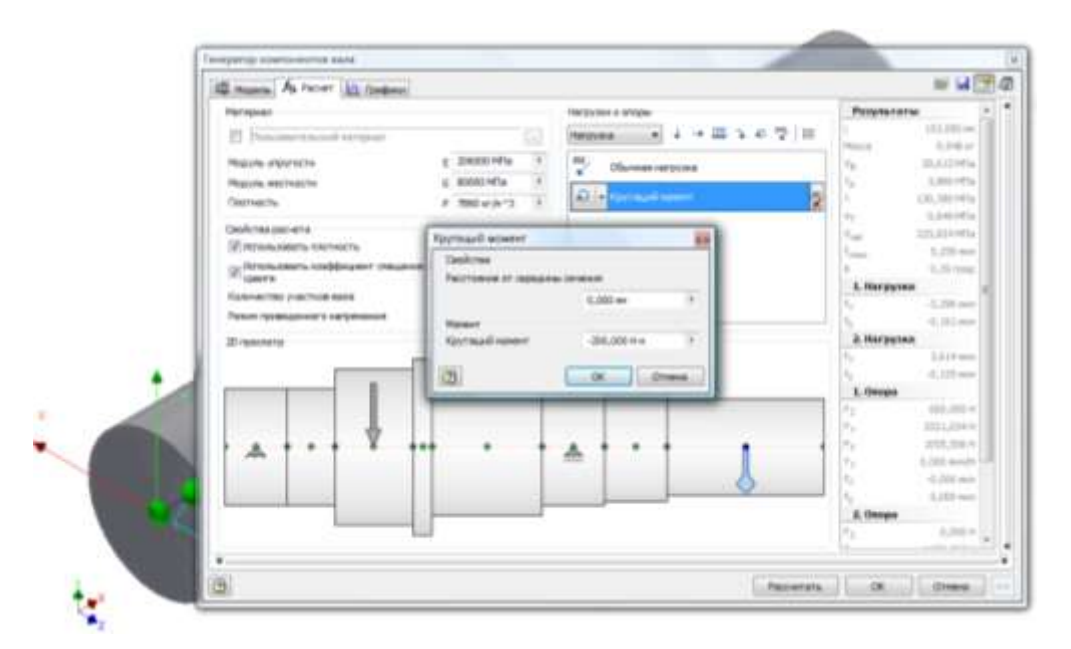

Рис. 2.8 Складові навантаження в режимі "Обычная нагрузка".

- *після введення всіх активних силових факторів натиснути кнопку "Рассчитать". У вікні "Результаты" будуть відображені одержані значення;*
- **•** режим, що активується кнопкою | <u>А</u> Графики *(Рис. 2.9)<sub>,</sub> дозволяє переглянути результати розрахунків у графічній формі і зробити висновки стосовно того, наскільки раціональна конструкція валу.*

*Даниленко О.В., Верба І.І. Використання сучасних CAD/CAE систем у розрахунках деталей машин*

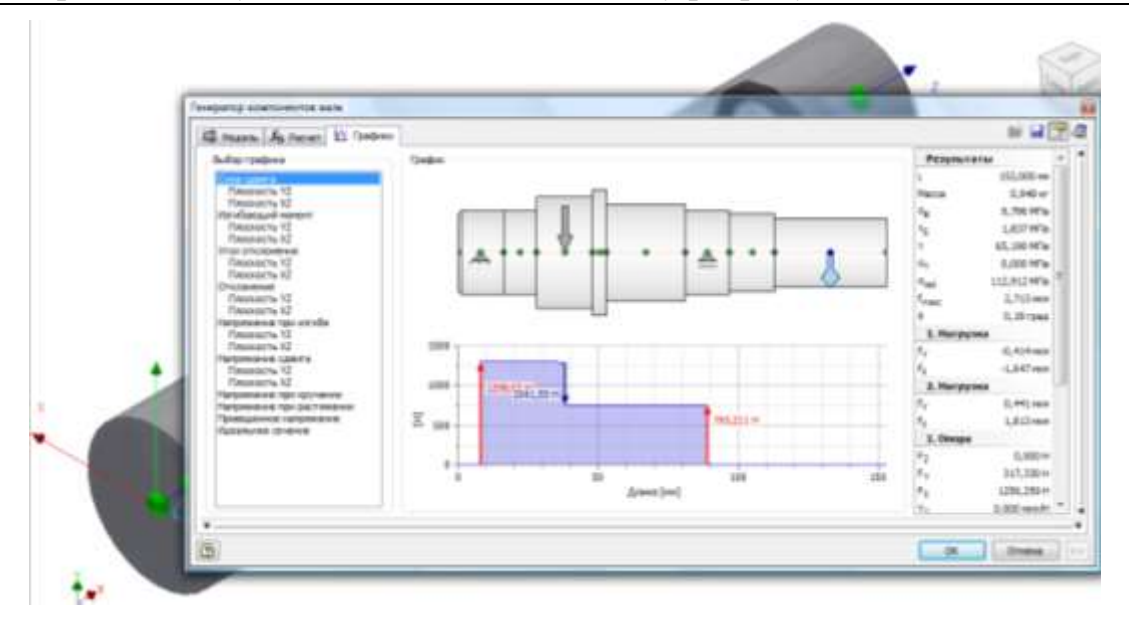

*Рис. 2.9. Вигляд вікна Autodesk Inventor з активованим генератором компонентів валу в режимі "Графики".*

*При незадовільних висновках щодо результатів розрахунку можна здійснити як редагування моделі валу, так і налаштувань для розрахунків та здійснити повторний розрахунок.*

*Робота вважається завершеною при умові відповідності результатів розрахунку вимогам до валу, що моделюється.*

*Результати розрахунку можуть бути збережені у форматі "html" або "txt" (кнопка – далі "Страница", "Сохранить как").*

*Сеанс роботи закінчити закривши всі режими редагування та скориставшись командою "Сохранить все" (рис. 2.10), яка відкривається через кнопку .*

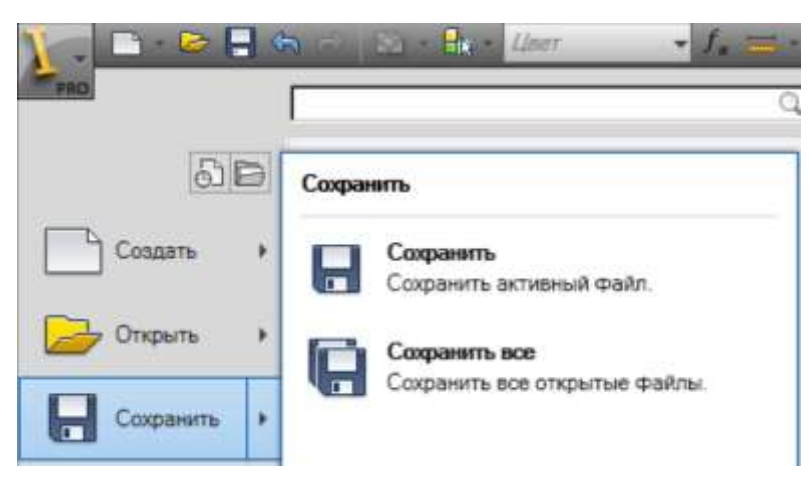

*Рис. 2.10 Фрагмент меню, що відображає шлях доступу до команди "Сохранить все"*

# *Даниленко О.В., Верба І.І. Використання сучасних CAD/CAE систем у розрахунках деталей машин*

*Звіт по лабораторній роботі повинен містити: назву лабораторної роботи, мету роботи, компонувальний ескіз відповідно до завдання курсового проекта з розрахунковими схемами, значеннями всіх активних силових факторів та необхідними поясненнями, розрахункову схему, одержану в Autodesk Inventor (рис. 2.3).* 

*Повинні бути наведені результати розрахунків, що підтверджують адекватність зробленого в курсовому проекті та в лабораторній роботі, висновки щодо результатів моделювання валу та результати розрахунків, що підтверджують ці висновки.*

# *РОЗРАХУНОК НАПРУЖЕНЬ ВАЛУ РЕДУКТОРА З ВИКОРИСТАННЯМ МЕТОДА СКІНЧЕННИХ ЕЛЕМЕНТІВ У СЕРЕДОВИЩІ AUTODESK INVENTOR*

*(Лабораторна робота №3)*

*Мета роботи:*

*Ознайомлення з можливостями вбудованої в Autodesk Inventor системи аналізу напружень з використанням метода скінченних елементів.*

*Ціль роботи:*

 *Здійснення розрахунку валу засобами системи аналізу напружень з використанням метода скінченних елементів;*

Необхідні умови:

- *модель валу, виконана в попередній лабораторній роботі;*
- *наявність розробленого в курсовому проекті компонувального ескізу валу;*
- *розрахункова схема із значеннями всіх активних силових факторів, розрахованих у курсовому проекті;*
- *знання принципів навігації в робочому просторі з використанням різних інструментів перегляду.*

*Для виконання роботи необхідно мати модель валу, виконану раніше, та розрахункову схему, що містить всі величини активних силових факторів та їх розташування.*

*Робота починається з виклику Autodesk Inventor та завантаження виконаної раніше моделі валу (рис. 3.1).*

*Якщо підшипник не займає повністю ступінь валу необхідно двічі скориставшись командою "Открыть" (рис. 3.2) через контекстне меню моделі у файлі з*  розширенням "ipt" за допомогою функції "Рабочая плоскость" **[11]** (рис. 3.3) з *розділу "Рабочие элементы" стрічки та функції "Разделить" (рис. 3.4) з розділу "Изменить" встановити межі місця розташування підшипника. "Рабочая плоскость"* *може бути прихована за допомогою параметра "Видимость" (рис. 3.5). Після виконання такого розділення опори на моделі встановлюються правильно.*

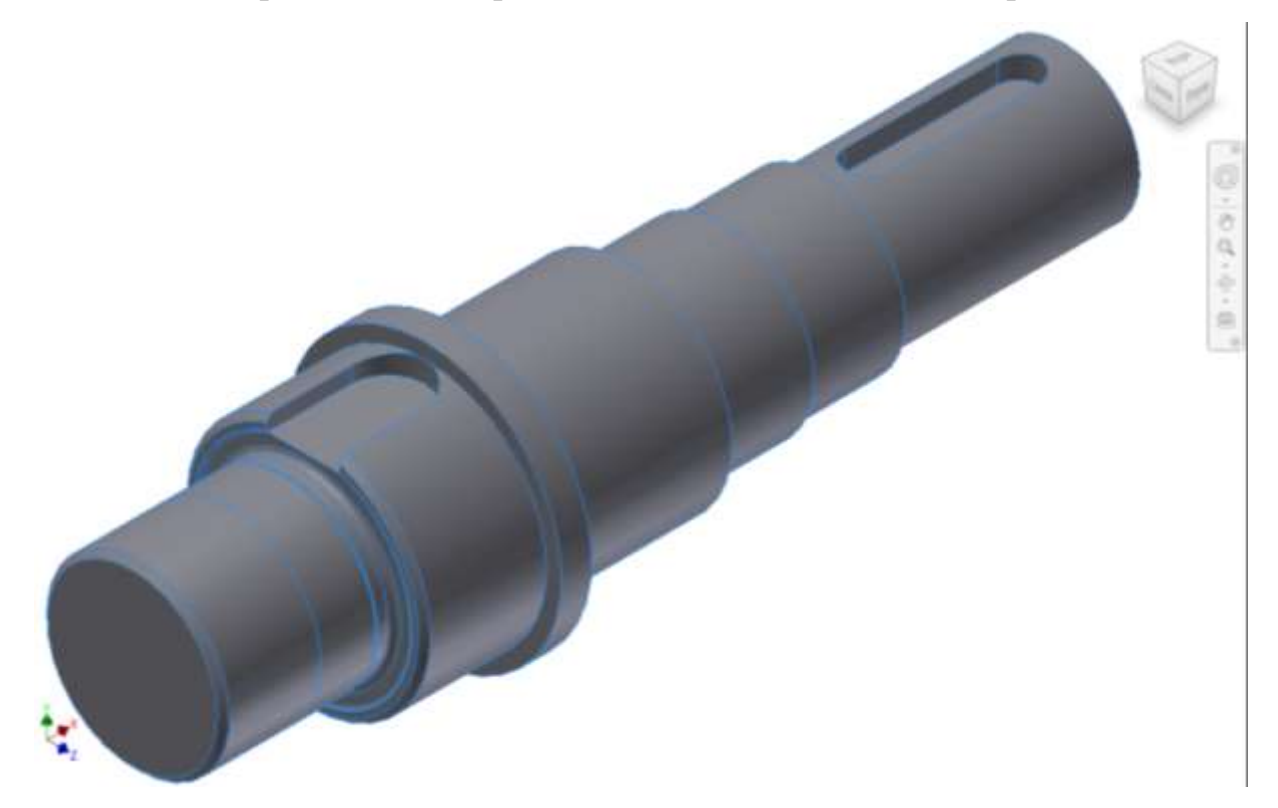

*Рис. 3.1 Виконана раніше модель валу*

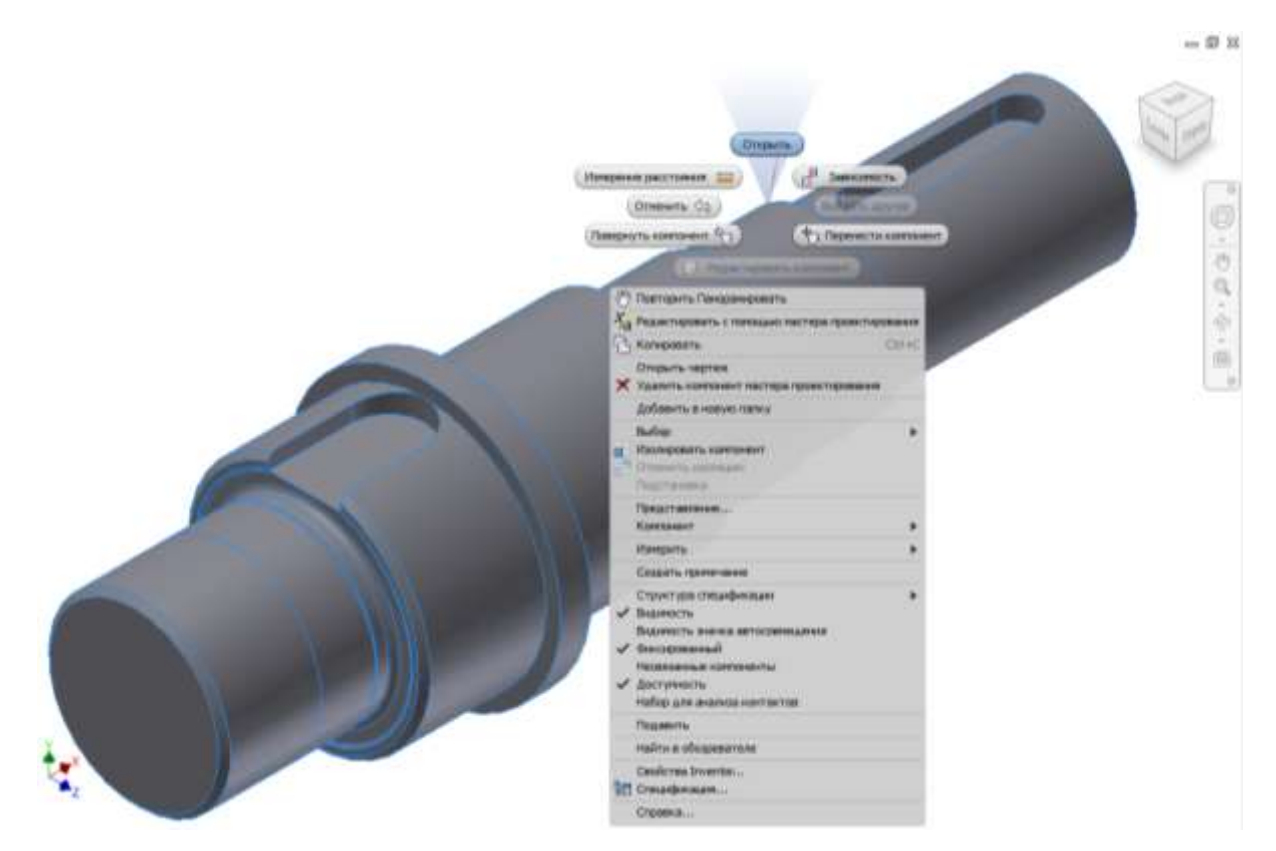

*Рис. 3.2 Відкриття доступу до файлів складального Autodesk Inventor (IAM) та деталі Autodesk Inventor (IPT)*

*Даниленко О.В., Верба І.І. Використання сучасних CAD/CAE систем у розрахунках деталей машин*

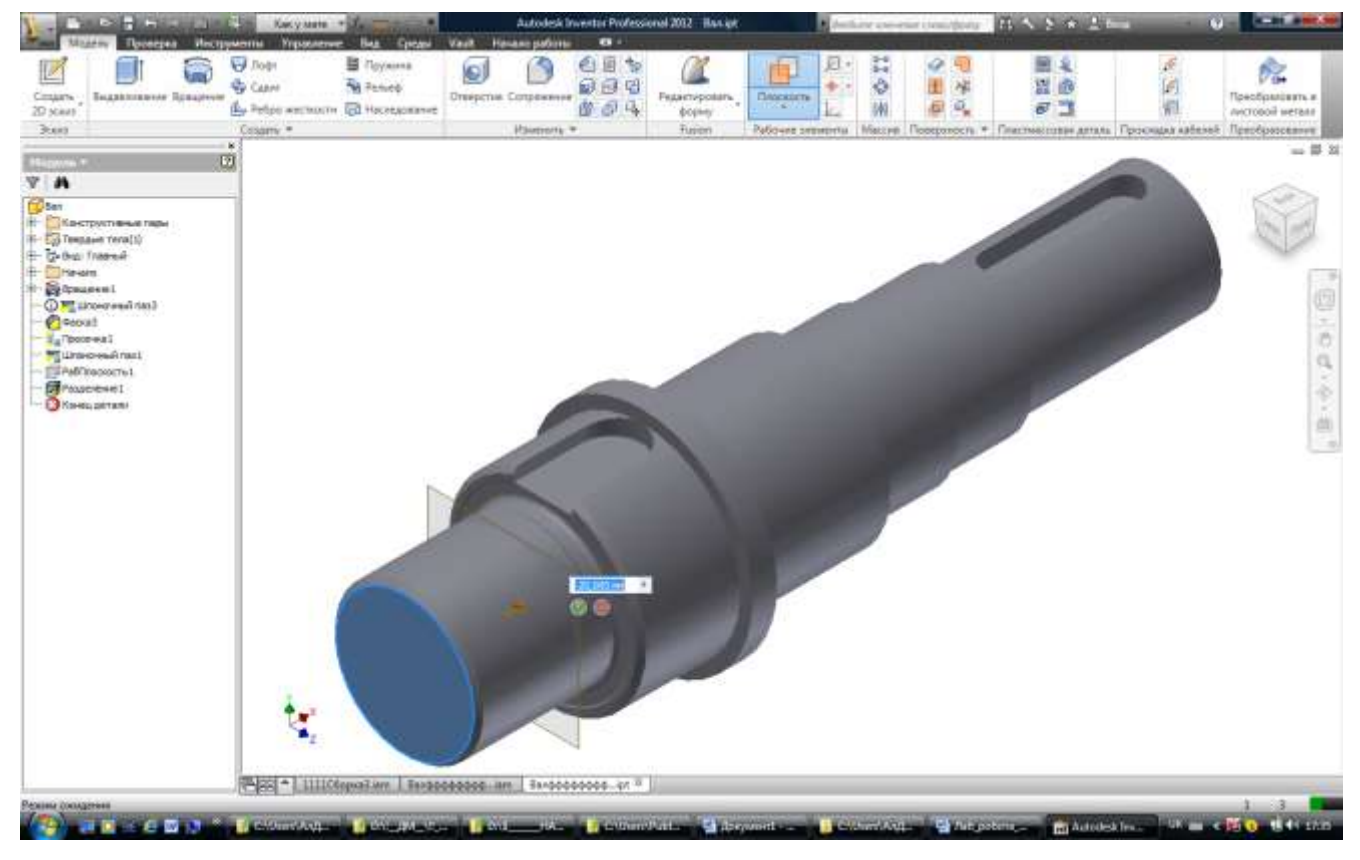

Рис. 3.3 Використання функції "Рабочая плоскость"

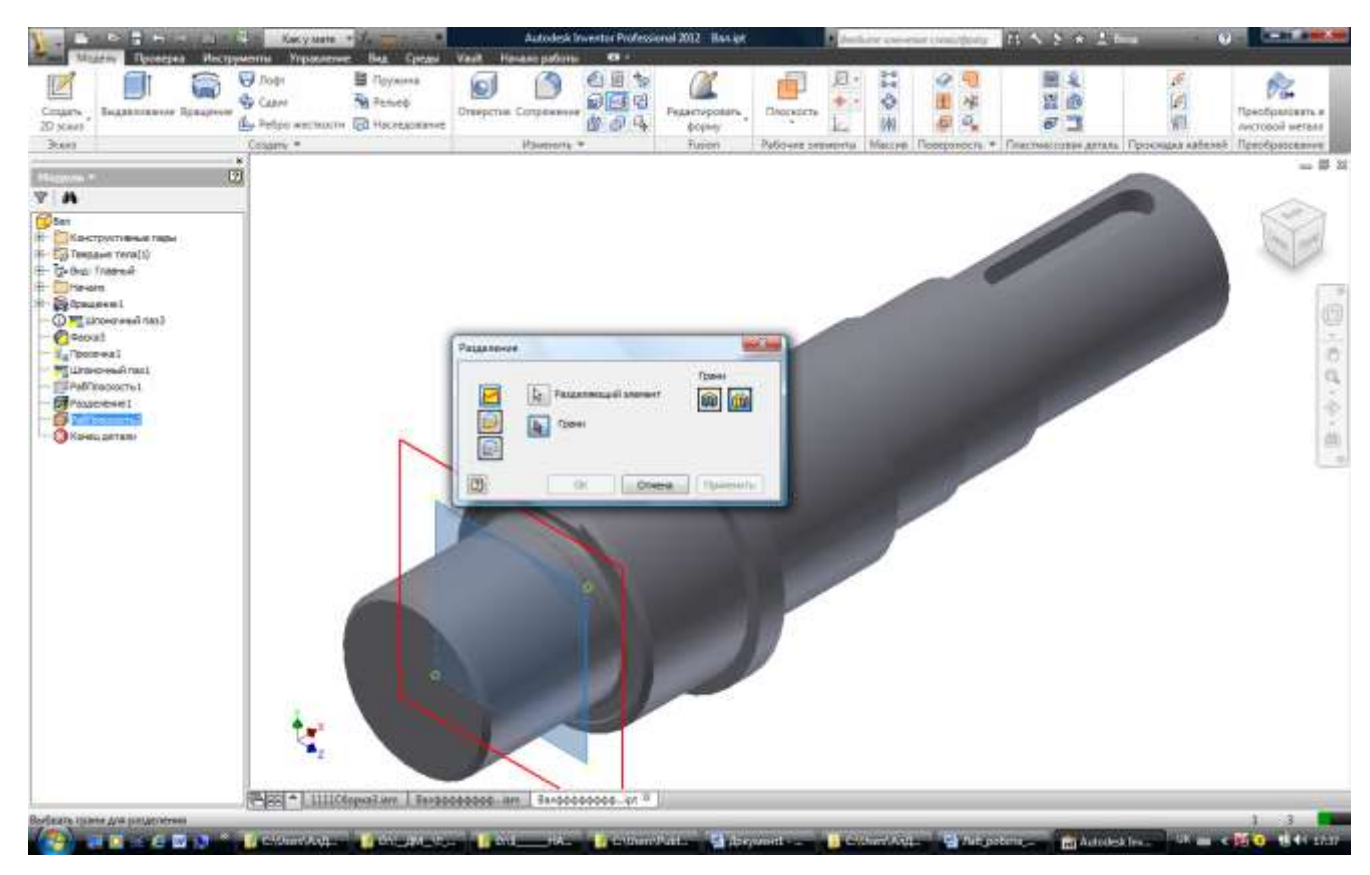

Рис. 3.4 Використання функції "Разделить"

*Даниленко О.В., Верба І.І. Використання сучасних CAD/CAE систем у розрахунках деталей машин*

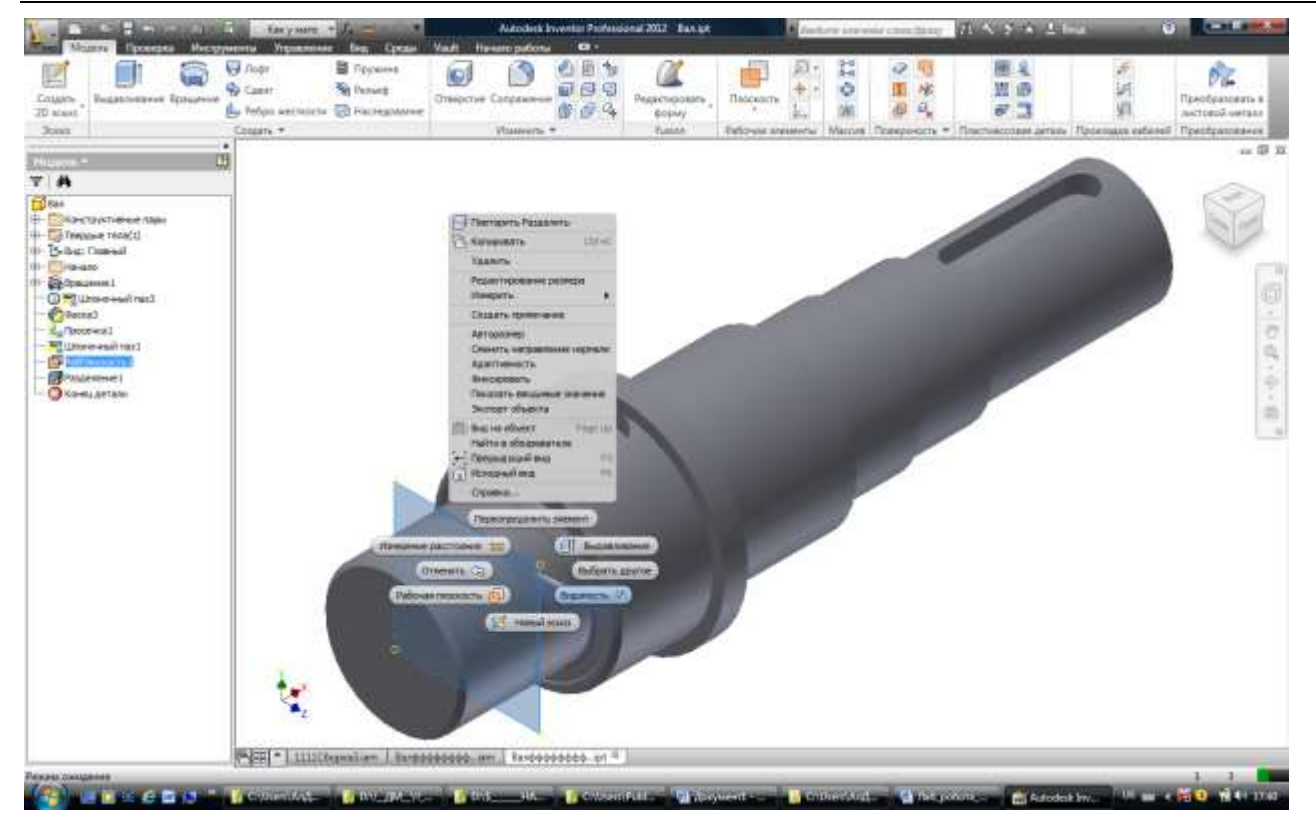

Рис. 3.5 Використання функції "Видимость"

*Далі необхідно виконати:*

**•** вибрати на стрічці розділ "Среды" та натиснути кнопку "Анализ *напряжений" що призводить до відображення вікна цього режиму (рис. 3.6);*

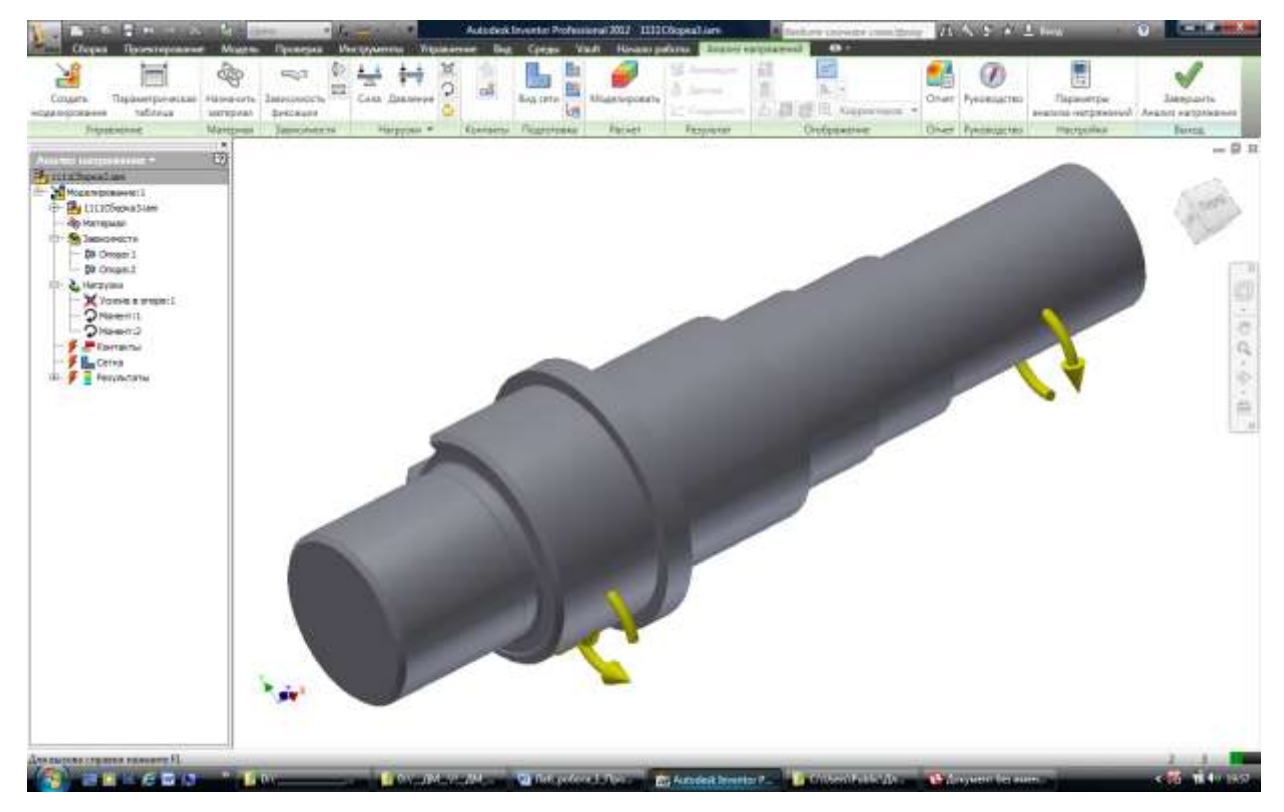

Рис. 3.6 Вікно розділу "Среды" режим "Анализ напряжений"

*Даниленко О.В., Верба І.І. Використання сучасних CAD/CAE систем у розрахунках деталей машин*

*у розділі "Анализ напряжений" натиснути кнопку "Создать моделирование";*

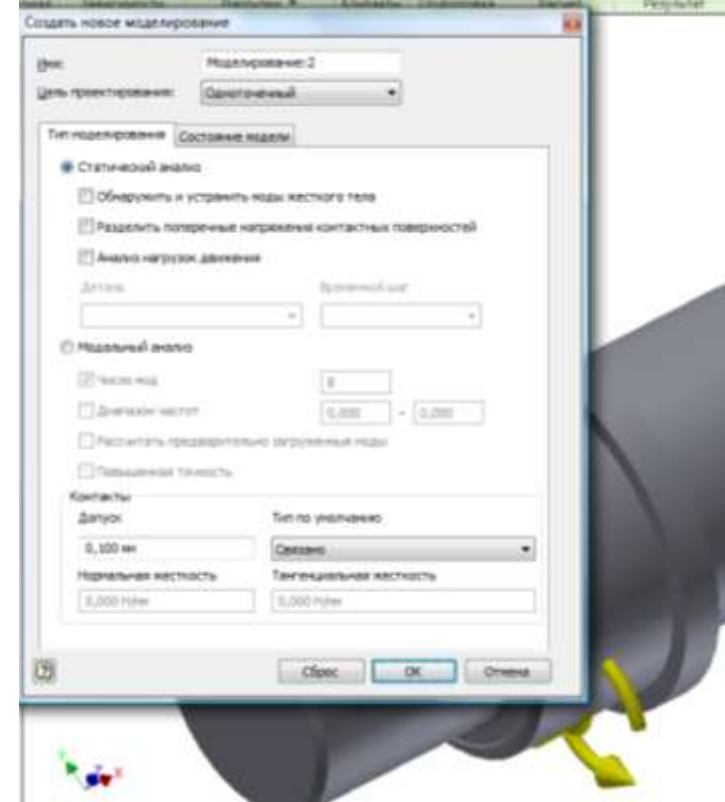

Рис. 3.7 Вікно режиму "Создать моделирование"

- *у вікні "Создать новое моделирование" введіть назву для розрахунку напружень у полі "Имя", активувати "Обнаружить и устранить моды жесткого тела" і натисніть кнопку "ОК";*
- *у браузері "Анализ напряжений" (рис. 8) буде відображено інформацію стосовно розрахунку з введеною назвою;*
- на стрічці виберіть " <sup>Ф</sup> Назначить материал" і у вікні "Назначить *материалы", що при цьому відкриється, скориставшись стовпчиком "Переопределить материал" вкажіть необхідний матеріал або, якщо потрібного матеріалу немає в списку скористайтесь редактором стилів і стандартів, який можна активувати кнопкою "Ред. стилей" у нижньому куті вікна ліворуч;*
- на стрічці у розділі "Зависимости" натисніть кнопку <sup>1</sup> Контакт та *встановіть опори на моделі (рис. 3.9);*

*Даниленко О.В., Верба І.І. Використання сучасних CAD/CAE систем у розрахунках деталей машин*

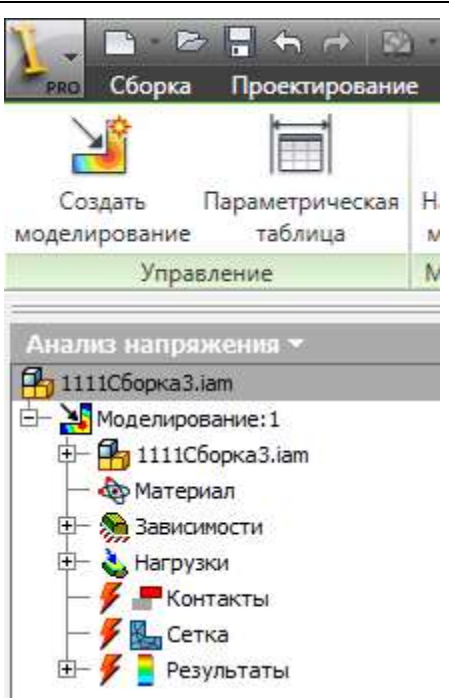

Рис. 3.8 Браузер режиму "Анализ напряжения"

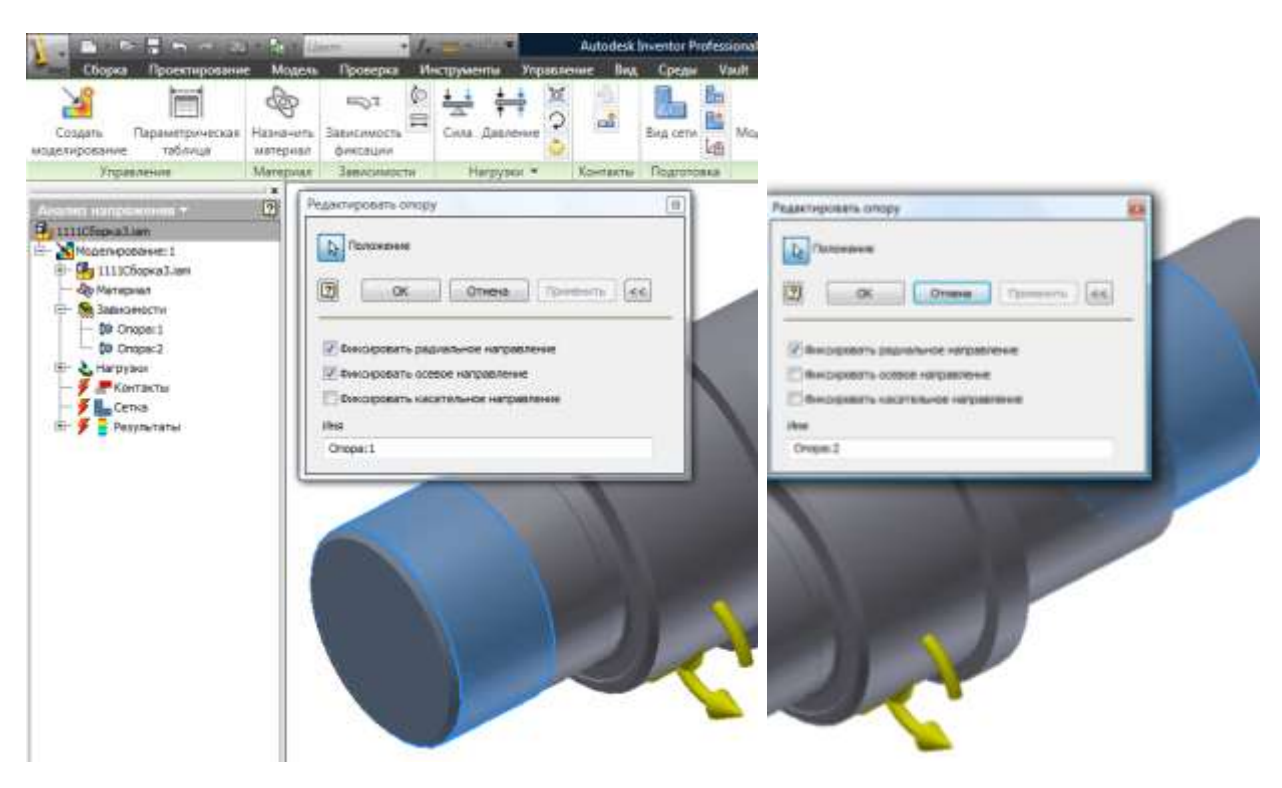

*Рис. 3.9 Встановлення опор на моделі*

 *далі потрібно вказати величини навантажень на ступені зубчастого колеса та* на вихідній ступені валу. "Рабочая нагрузка" **до дозволяє вказати значення** 

*складових сили, що діє на вказану ступінь валу, (рис. 3.10) складові моменту вказу*ються окремо у вікні "Момент", що активуються кнопкою  $\boxed{\mathcal{Q}}$  (рис. 3.11);

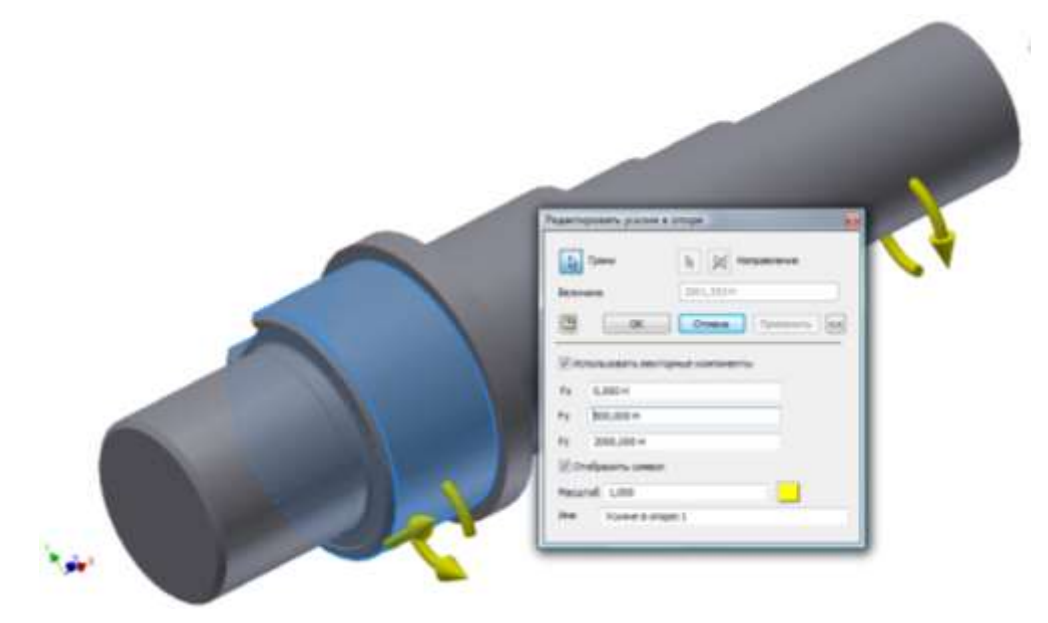

*Рис. 3.10 Встановлення значень режиму "Рабочая нагрузка"*

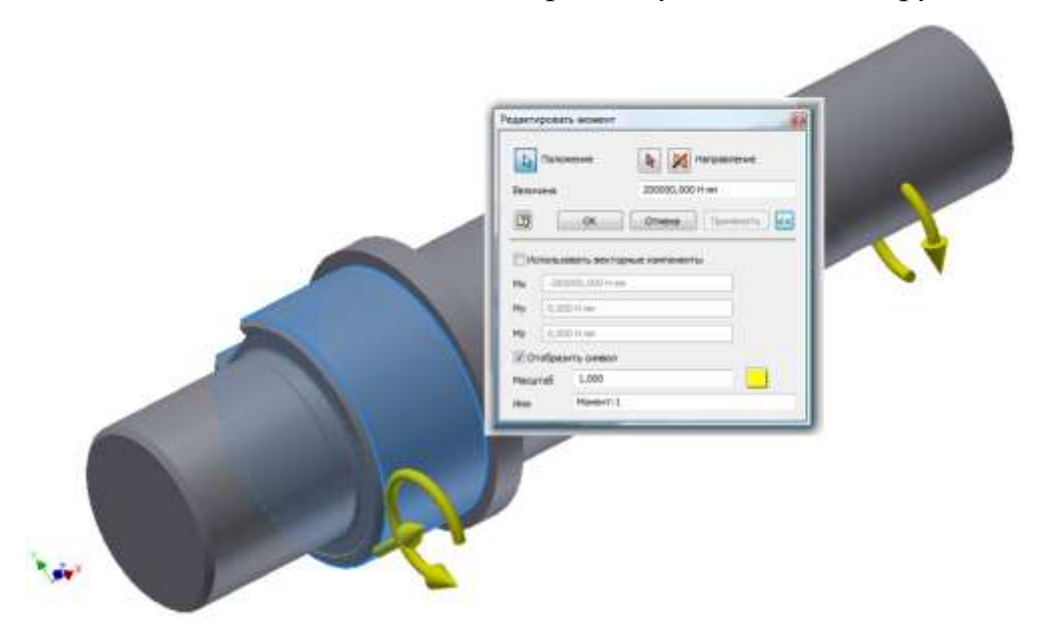

*Даниленко О.В., Верба І.І. Використання сучасних CAD/CAE систем у розрахунках деталей машин*

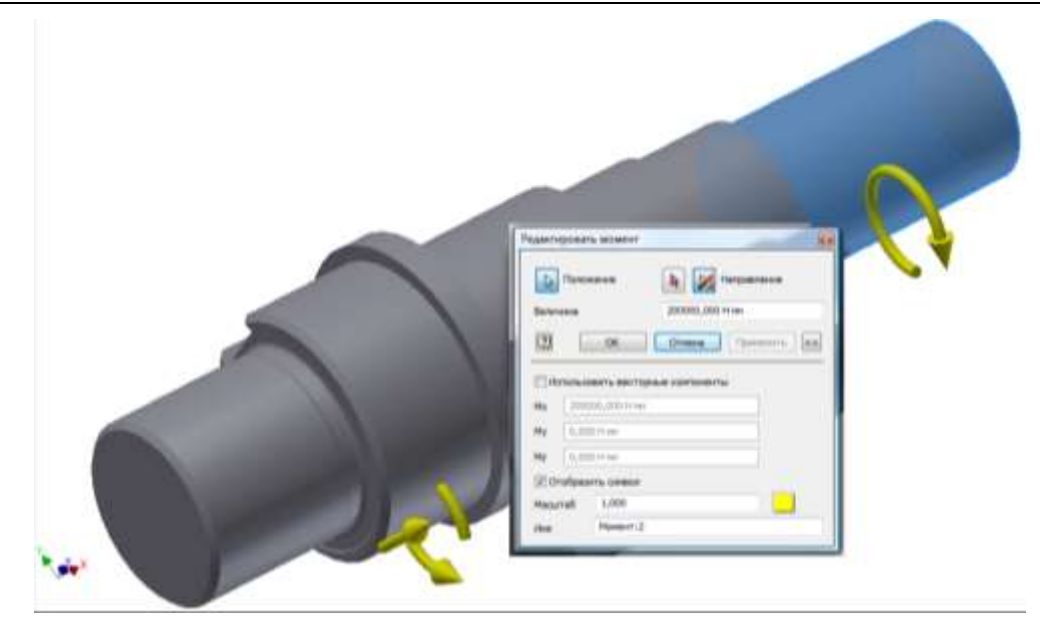

*Рис. 3.11 Встановлення значень режиму "Момент" для кожної опори. кнопкою " Моделировать" викликається вікно "Моделировать" (рис. 12), кнопкою "Выполнить" в якому запускається розрахунок;*

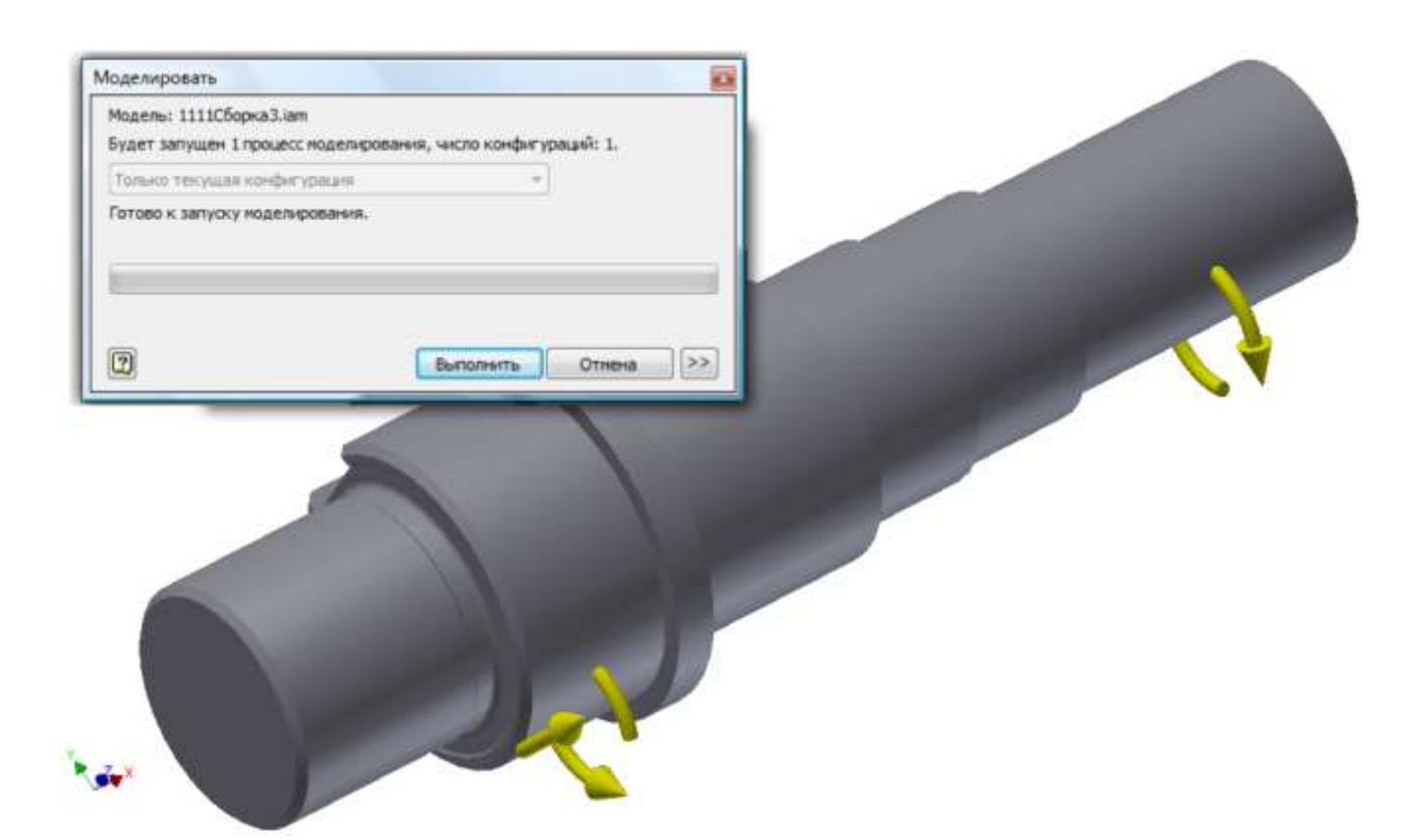

*Рис. 3.12 Встановлення значень режиму "Моделировать"*

*Даниленко О.В., Верба І.І. Використання сучасних CAD/CAE систем у розрахунках деталей машин*

 *виконаний розрахунок можна переглянути використовуючи браузер біля графічного вікна. Попереднє оцінювання результатів можна зробити переглядом відомостей у розділі " Коэфф. запаса прочности" (рис. 13). Якщо коефіцієнт запаса міцності менший від 1 то, звичайно, модель потребує корекції, корекція буде потрібна і у випадку, коли цей коефіцієнт матиме занадто велике значення*

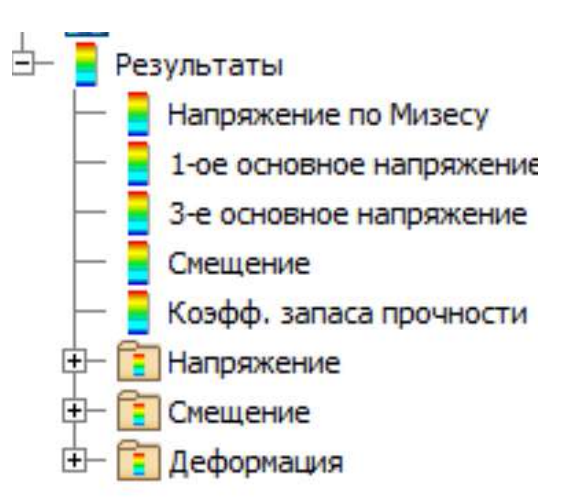

*Передбачена можливість відображення ліній використаної при розрахунках сітки (рис. 3.14)* 

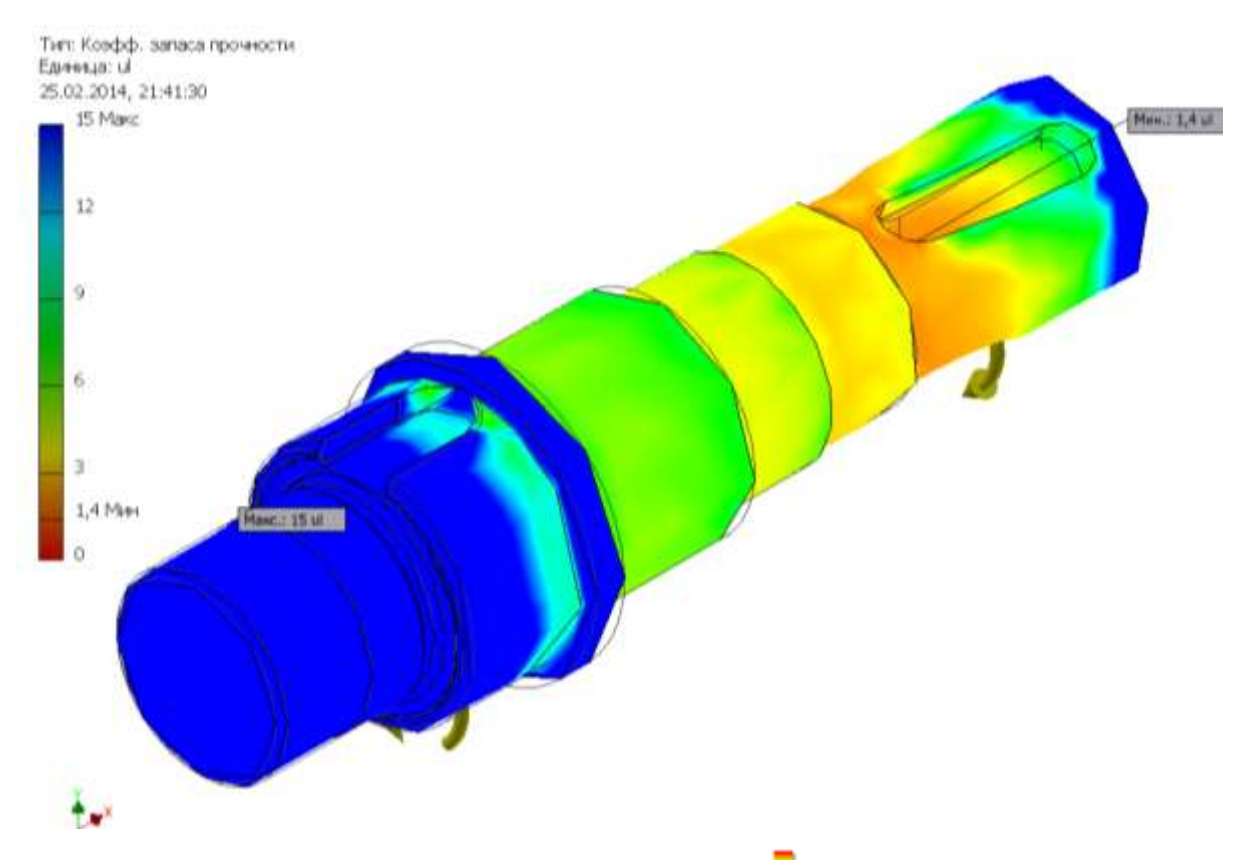

*Рис. 3.13 Результати моделювання: діаграма " Коэфф. запаса прочности".*

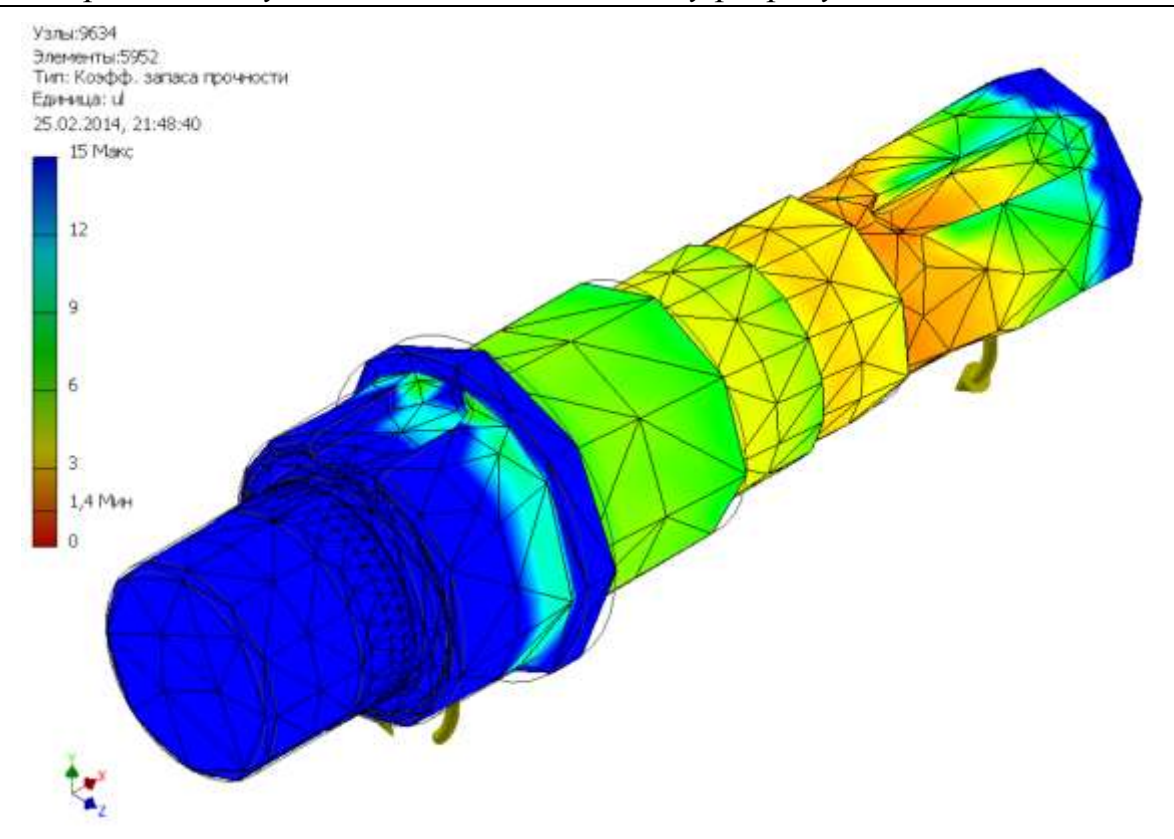

*Рис. 3.14 Результати моделювання: діаграма з зображенням сітки, що використана при моделюванні.*

 *результати моделювання можуть бути збережені з використанням режиму " Отчет";*

*Способи прикладення навантаження можуть бути різними і залежно від цього результати розрахунку також можуть відрізнятись. Для порівняння використовується еквівалентна схема навантаження (рис. 3.15) з прикладенням крутного момента через бічну поверхню шпонкового паза як розподіленого навантаження (тиску).*

*Даниленко О.В., Верба І.І. Використання сучасних CAD/CAE систем у розрахунках деталей машин*

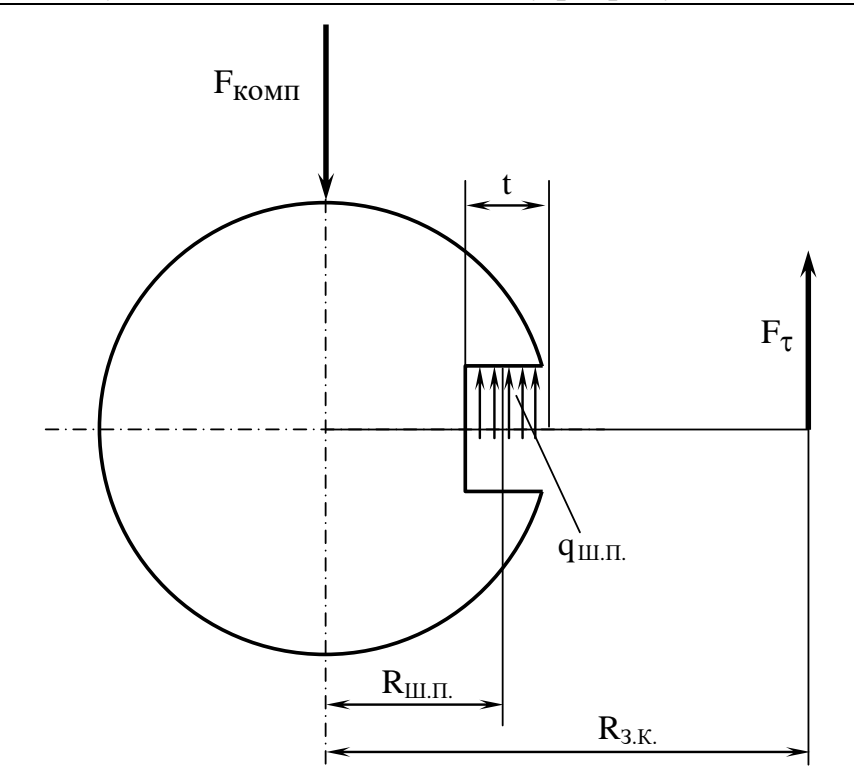

*Рис. 3.15 Еквівалента схема навантаження з прикладенням крутного момента через бокову поверхню шпонкового паза.*

*Колова (тангенціальна) складова сили, прикладеної в зубчастому зачепленні, формує крутний момент передачі і може бути замінена, наприклад, розподіленим навантаженням на бокову поверхню шпонкового паза відповідно до залежності:* 

$$
M_{\kappa p} = F_{\tau} \times R_{3.K.} = q_{III. \Pi} \times t \times (L_{III. \Pi} - 2r) \times R_{III. \Pi}
$$

*де F – колова (тангенціальна) складова сили у зубчастому зачепленні;*

*RЗ*.*К*. *– радіус прикладення сили у зубчастій передачі;*

*qШ*.*П*. *– розподілене навантаження (тиск) на бокову поверхню шпонкового паза;*

*RШ*.*П*. *– радіус прикладення рівнодійної до бічної поверхні шпонкового паза;*

*LШ*.*П*. *– довжина шпонкового паза;*

*r – радіус округлення шпонкового паза;*

*t – глибина шпонкового паза.*

*Звідки* 

$$
q_{III.} = \frac{F_{\tau} \times R_{3.K.}}{t \times (L_{III.} - 2r) \times R_{III.}},
$$

*але рівнодійна навантаження на шпонковий паз в цьому випадку більша за колову складову у зубчастій передачі:*

$$
F_{III. \Pi.} = q_{III. \Pi.} \times t \times (L_{III. \Pi.} - 2r)
$$

*це вимагає введення додаткової компенсуючої сили:*

$$
F_{\kappa o \kappa n} = F_{\mu \mu, \Pi \ldots} - F_{\tau}.
$$

*У випадку, коли на ступені діє лише крутний момент, наприклад, використана будь-яка з'єднувальна муфта, колова складова відсутня і компенсуюча сила буде дорівнювати рівнодійній розподіленого навантаження у*   $\mu$ ипонковому пазі  $F_{\kappa o \mu n} = F_{I\!I\!I \ldots I\!I}$ .

*Відповідно до цієї еквівалентної схеми створюється "моделирование 2" і здійснюється новий розрахунок. За результатами порівняння розрахунків необхідно зробити висновки стосовно еквівалентності розрахунків, виконаних в курсовому проекті та при різних схемах навантаження в Autodesk Inventor.*

*Звіт по лабораторній роботі повинен містити: назву лабораторної роботи, мету роботи, компонувальний ескіз відповідно до завдання курсового проекта, з розрахунковими схемами, значеннями всіх активних силових факторів та необхідними поясненнями, еквівалентну розрахункову схему для варіанта навантаження через шпонковий паз, розрахункові схеми, одержані в Autodesk Inventor та результати розрахунків, придатні для порівняння з результатами, одержаними в курсовому проекті.* 

*Повинні бути наведені результати, що підтверджують адекватність розрахунків зробленого в курсовому проекті та в лабораторній роботі, висновки щодо результатів моделювання валу та результати розрахунків, що підтверджують ці висновки.*

*Введення параметрів за цією розрахунковою схемою здійснюється шляхом редагування в браузері режиму "Анализ напряжения" складових розділу "Нагрузки" (рис. 16).*

*34*

*Даниленко О.В., Верба І.І.*

*Використання сучасних CAD/CAE систем у розрахунках деталей машин*

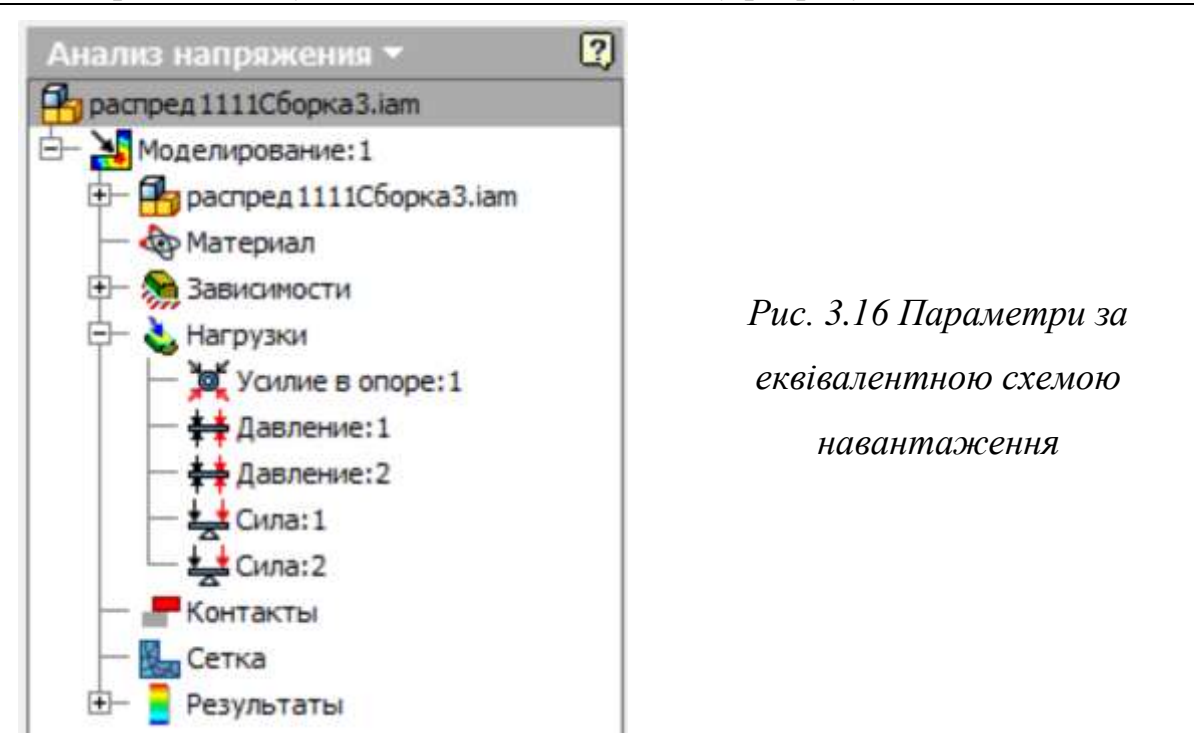

*Замість крутних моментів вводяться навантаження "Давление:1", "Давление:2" та компенсуючі сили "Сила:1" , "Сила:2" (рис. 3.17, 3.18).*

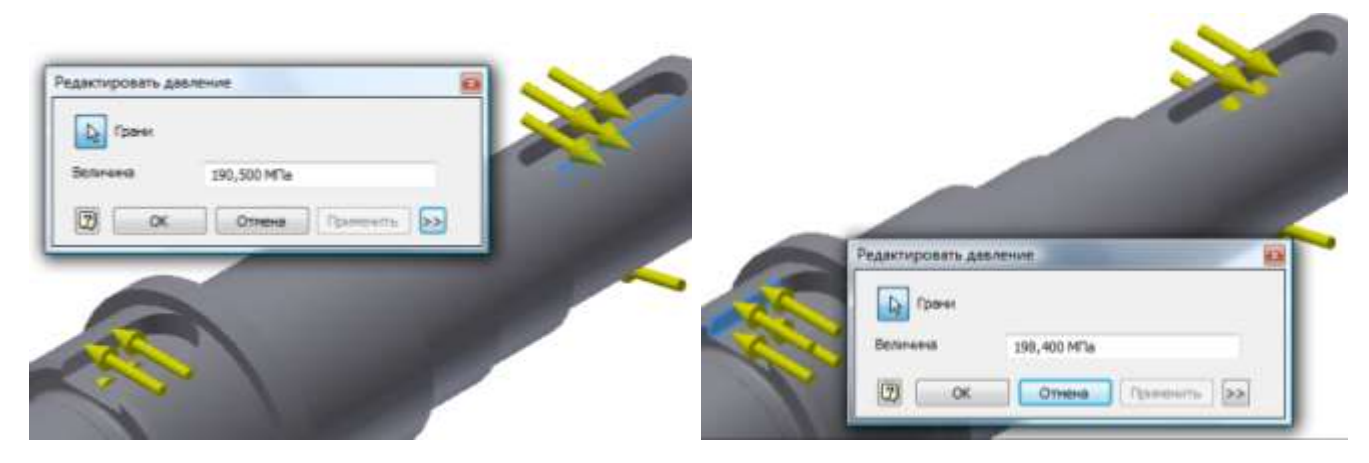

*Рис. 3.17 Введення значень тиску на бокові поверхні шпонкових пазів.*

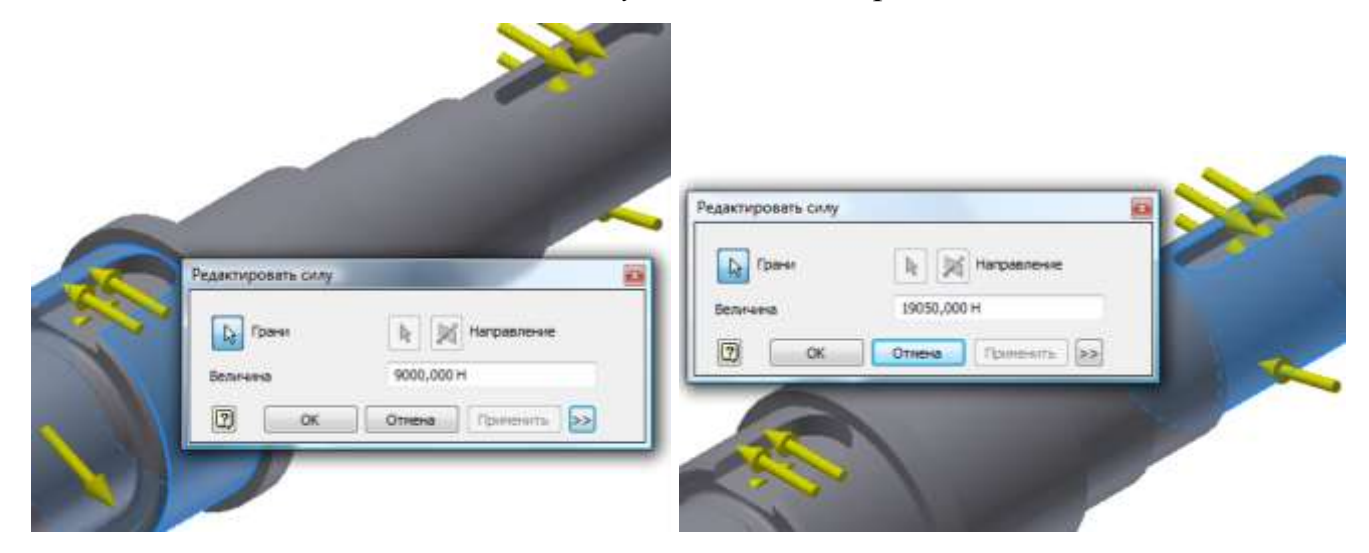

*Рис. 3.18 Введення значень компенсуючої сили.*

*Даниленко О.В., Верба І.І. Використання сучасних CAD/CAE систем у розрахунках деталей машин*

*Результати виконання моделювання при цих параметрах зберігаються у файлі звіту по аналізу напружень, а їх зміни визначаються в порівнянні з попередніми розрахунками.*

Найбільш наглядно критичні ситуації ілюструються діаграмою "<sup>•</sup> Коэфф. *запаса прочности" (рис. 3.19).*

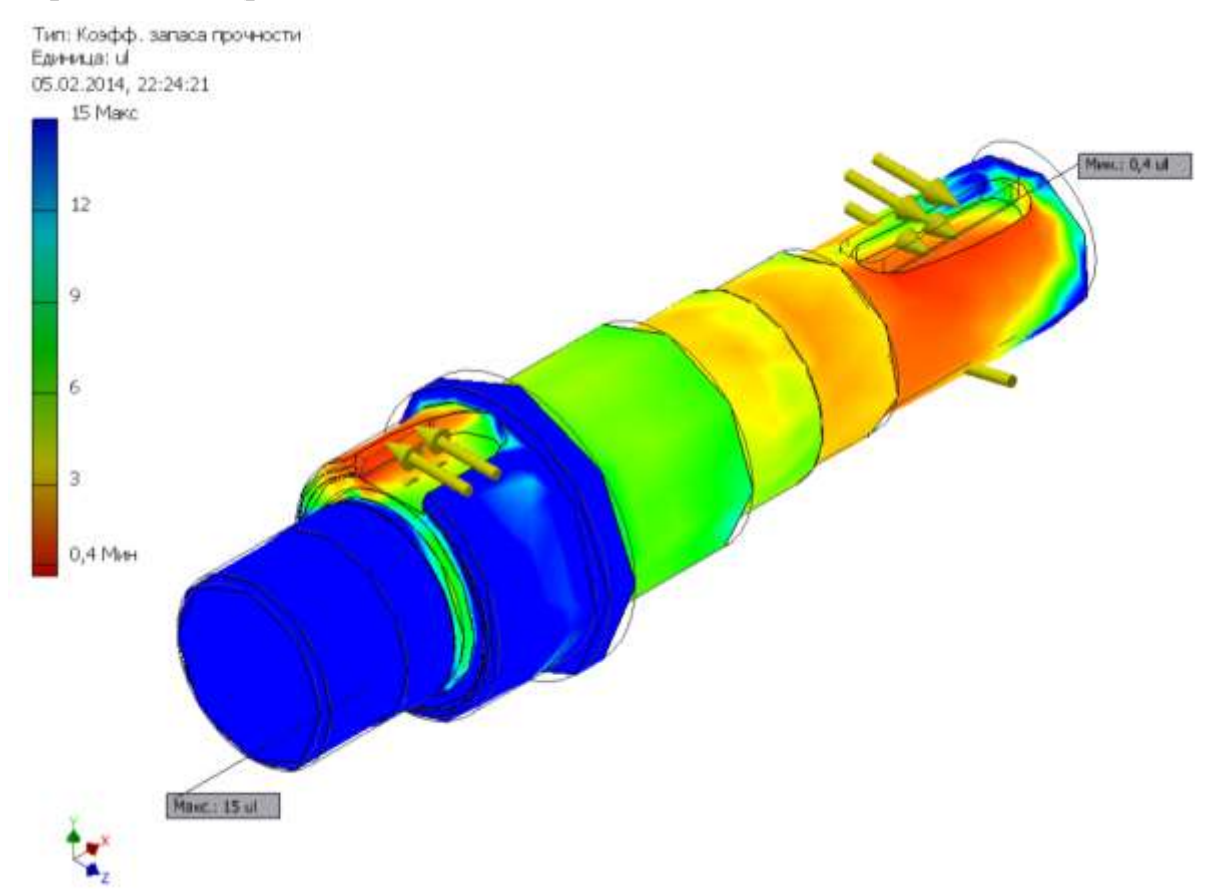

*Рис. 3.19 Діаграма " Коэфф. запаса прочности", одержана при розрахунку за еквівалентною схемою прикладення крутного моменту.*

*Одержані при виконанні усіх лабораторних робіт цього циклу результати необхідно порівняти з результатами розрахунків, виконаних у курсовому проекті, та зробити висновки стосовно їх адекватності. За результатами виконання лабораторної роботи оформити протокол.*

# *ПРОЕКТУВАННЯ КОЛІС ЦИЛІНДРИЧНИХ ЗУБЧАСТИХ ПЕРЕДАЧ*

*(Лабораторна робота № 4)*

*Мета роботи:*

*Ознайомлення з проектуванням коліс циліндричних зубчастих передач за допомогою генератора циліндричних зубчастих коліс Майстра проектування Autodesk Inventor. Розробка власного проекту автоматизованим способом на основі стандартів, що дозволяє заощаджувати на екстенсивному моделюванні вузла і деталей.* 

Цілі:

#### Необхідні умови:

- *Вибір розташування зубчастих коліс;*
- *Вибір методу проектування;*
- *Задавання імен файлів;*
- *Вставка циліндричної зубчастої передачі у вузол.*
- *наявність раніше створеного проекту;*
- *знання принципів навігації в робочому просторі з використанням різних інструментів перегляду.*

*Для виконання цього завдання необхідно мати результати розрахунку зубчастої передачі, виконаного у розрахунково-графічній роботі, а саме: модуль; кількість зубців для кожного колеса; ширина зубчастих вінців; значення силових факторів, що діють в передачі; результати моделювання валів, виконані раніше; вибрані підшипники.*

*Відкриття файлу проекту і запуск генератора*

- *1. Виберіть як активний (активуйте) СВІЙ проект.*
- *2. Відкрийте файл проекту (???????.***iam)***.*
- *3. На стрічці натисніть вкладку "Проект" › панель "Привід" › "Зубчасті*

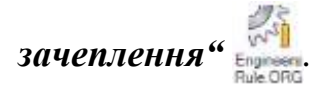

*Генератори Майстра проектування відкриваються в останньому допустимому стані, в якому компонент був вставлений в вузол Autodesk Inventor.*

*Даниленко О.В., Верба І.І.*

*Використання сучасних CAD/CAE систем у розрахунках деталей машин*

*Примітка: утримуючи натиснутою клавішу Ctrl, виберіть команду* **Зубчасті зачеплення** *для завантаження генератора зубчастих зачеплень з даними установки за умовчанням.*

# *Діалогове вікно "Зубчасті зачеплення"*

*Запущений генератор компонентів зубчастих зачеплень відкривається на вкладці "Модель". Тут можна ввести особливі параметри, задати розташування циліндричних зубчастих коліс і вибрати методи розрахунку.*

*Вкладка "Модель" поділена на декілька груп полів, в яких можна задати такі параметри:*

#### **Спільне**

*У цій області містяться параметри, спільні для обох зубчастих коліс, наприклад модуль або кут нахилу зубця.*

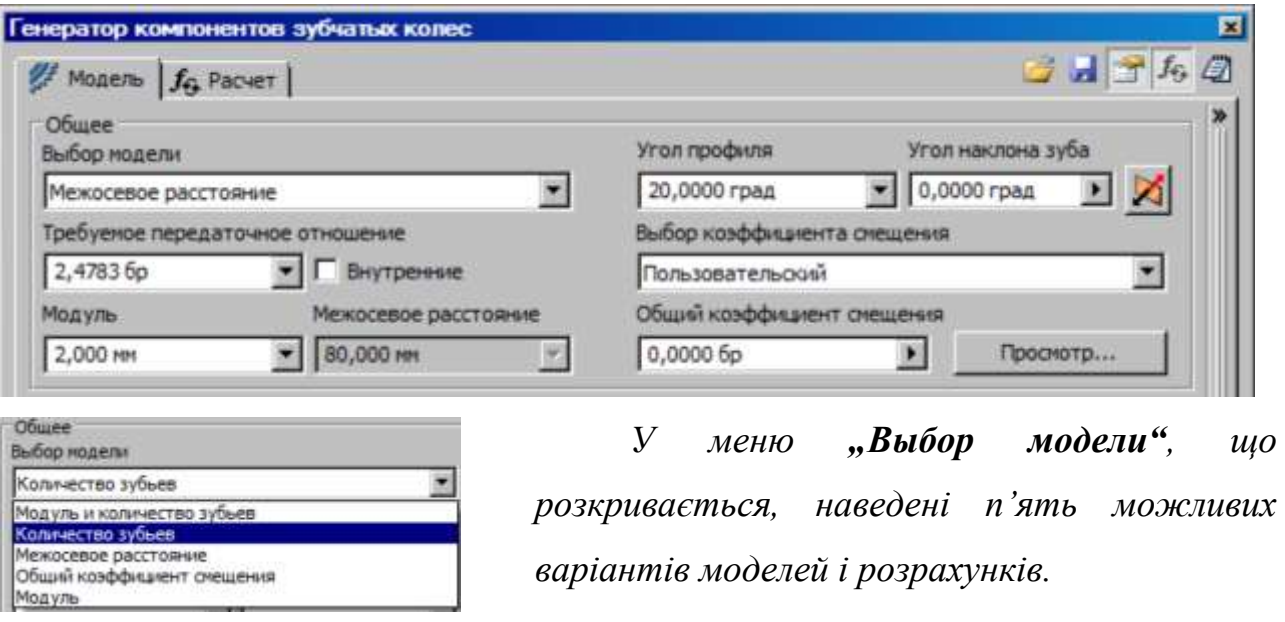

*Доступність полів редагування на вкладці "Модель" залежить від значення, вказаного в полі вибору моделі. Для кожного методу потрібно вказувати свої параметри.*

*У цій області містяться параметри, які можуть розрізнятися для зубчастих коліс, наприклад число зубців або ширина грані. Крім того, тут розташовані кнопки для визначення розташування цих двох коліс.*

*За допомогою меню, що розкривається, можна вибрати тип колеса, що вставляється: компонент, елемент моделі, або без зазначення типу.*

*Даниленко О.В., Верба І.І. Використання сучасних CAD/CAE систем у розрахунках деталей машин*

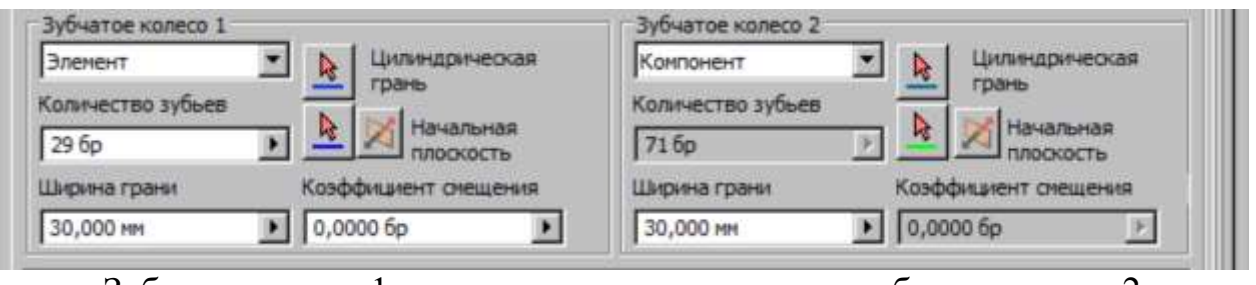

Зубчасте колесо 1, и зубчасте колесо 2

#### **Додаткові параметри**

*При натисненні в правому нижньому кутку вкладки "Проект" кнопки*  **Дополнительные параметры** *>> відкриється область з іншими параметрами* 

*проектування зубчастих зачеплень. Наприклад, при виборі в групі полів* **Вхідний тип** *значення "***Кількість зубців"** *кількість зубців є заданим значенням.* 

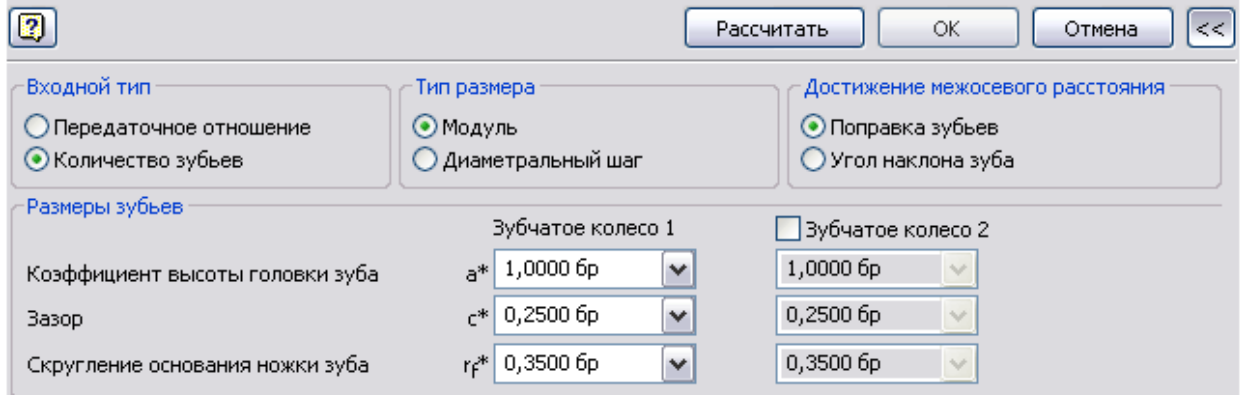

#### **Результати**

*Для проглядання панелі "Результати" із списком обчислених значень двічі клацніть подвійну лінію справа або один раз клацніть кутову дужку. Позначені сірим значення відповідають результатам, які не співпадають із значеннями, введеними*

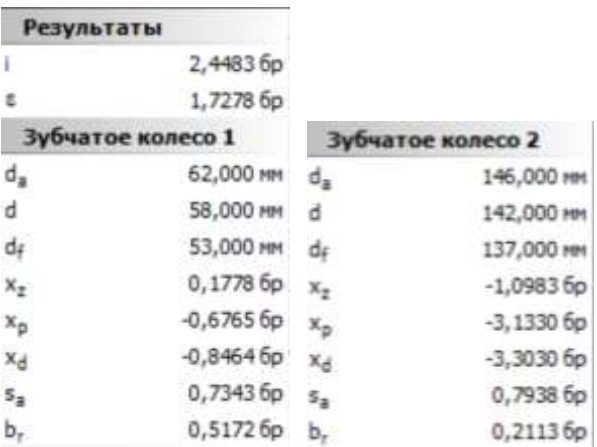

*на вкладці "Проект". Для отримання результатів для введених значень натисніть кнопку Розрахувати.*

#### *Вибір параметрів зубчастих зачеплень*

*1. У області "Общее" на вкладці "Проект" виберіть в меню, що розкривається,* **Вибір моделі** *параметр* **Модуль***. Від вибору цього параметра залежить використовувана модель і метод розрахунку. У даному прикладі використовуватиметься параметр "Модуль".*

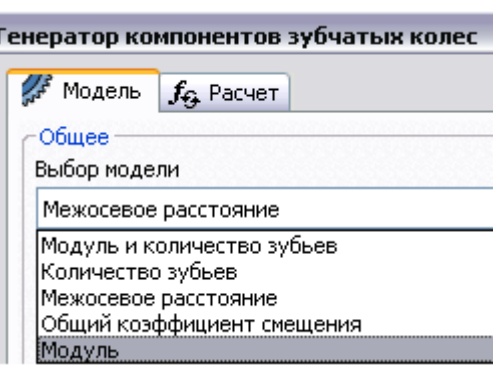

- *2. Для визначення додаткових параметрів зубчастих коліс натисніть кнопку*  **Додатково***, розташовану в правому нижньому кутку вкладки "Проект".*
- *3. У групі полів* **Тип розміру** *виберіть значення* **Модуль***. При проектуванні зубчастих зачеплень в метричній зборці параметр*  **Модуль** *вибирається генератором за умовчанням. У разі проектування зубчастих передач з використанням англійських одиниць виміру в генераторі вибирається параметр* **Діаметральний крок***.*
- *4. В області* **Вхідний тип** *виберіть параметр* **Кількість зубців***. Тоді як параметр введення використовуватиметься кількість зубців.*
- *5. В описі цієї роботи наведені відомості щодо вставки одного елемента і одного компонента. У групі полів* **Зубчасте колесо 1** *виберіть в меню, що розкривається, значення* **Елемент***. Перше зубчасте колесо буде вставлене в вузол як елемент валу.*

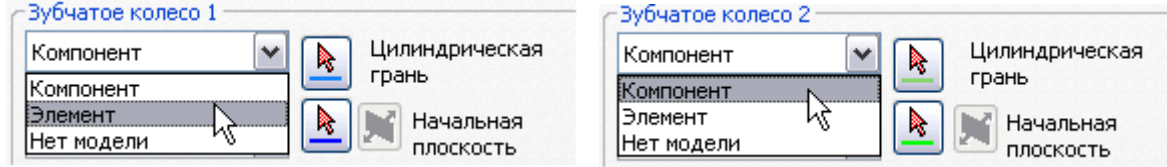

*6. У групі полів* **Зубчасте колесо 2** *виберіть в меню, що розкривається, значення* **Компонент***. Друге зубчасте колесо буде вставлено як нова деталь. Примітка: Також для вставки обчислення без компоненту або елементу можна вибрати параметр* **Немає моделі***.*

*Даниленко О.В., Верба І.І.*

*Використання сучасних CAD/CAE систем у розрахунках деталей машин*

*Примітка: При встановленні елементів, що визначають характер обертання в зубчастих зачепленнях, може бути використаний параметр* **Рух неможливий***. Його можна використовувати лише у разі вставки обох зубчастих коліс як компонентів.*

### *Розміщення зубчастого колеса*

- *1. Для визначення розміщення зубчастого колеса 1 натисніть в групі полів*  **Зубчасте колесо 1** *кнопку* **Циліндрична грань***.*
- *2. У графічному вікні виберіть циліндричну грань, як показано на рис. 4.1.*

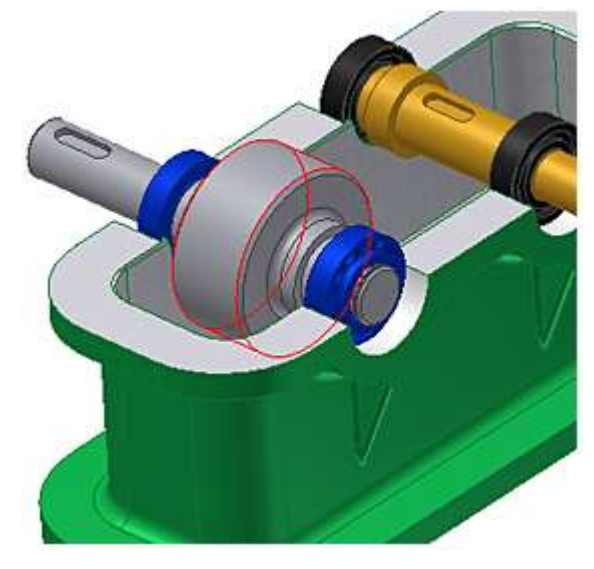

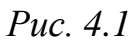

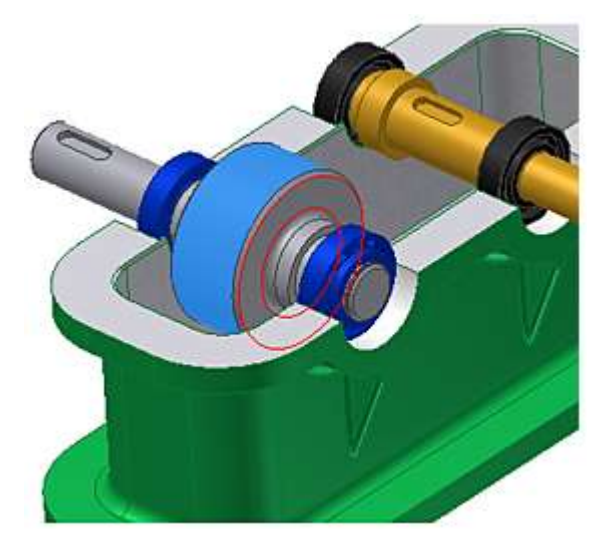

*Рис. 4.2*

*Примітка: Діаметр перетину валу повинен бути більшим або рівним зовнішньому діаметру зубчастого колеса.*

- *3. Для визначення у вузлі початкової площини виберіть команду*  **Початкова площина***.*
- *4. У графічному вікні виберіть початкову площину, як показано на рис. 4.3.*

*У вікні попереднього перегляду зубчасте колесо 1 показано в заданому положенні. Рис. 4.3*

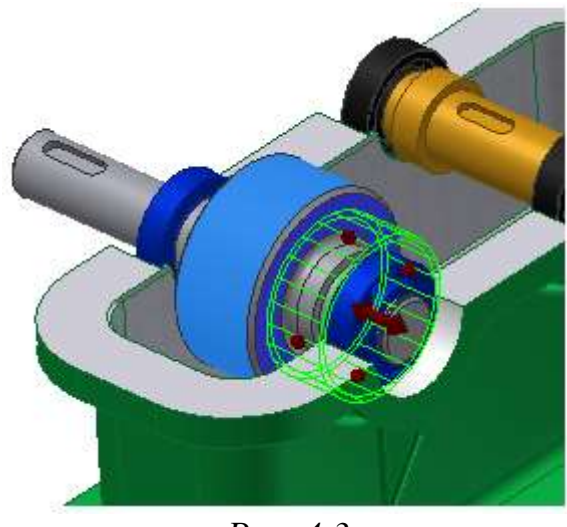

# *Розміщення другого зубчастого колеса зачеплення*

*Тепер можна визначити положення другого зубчастого колеса.*

- *1. У групі полів* **Зубчасте колесо 2** *натисніть кнопку* **Циліндрична грань***.*
- *2. Виберіть циліндричну грань в графічному вікні, щоб розмістити друге зубчасте колесо, як показано на рис. 4.4.*

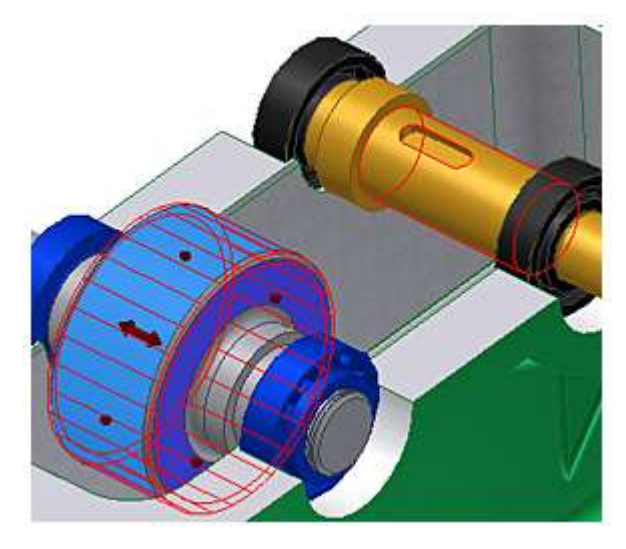

*Рис. 4.4 Рис. 4.5*

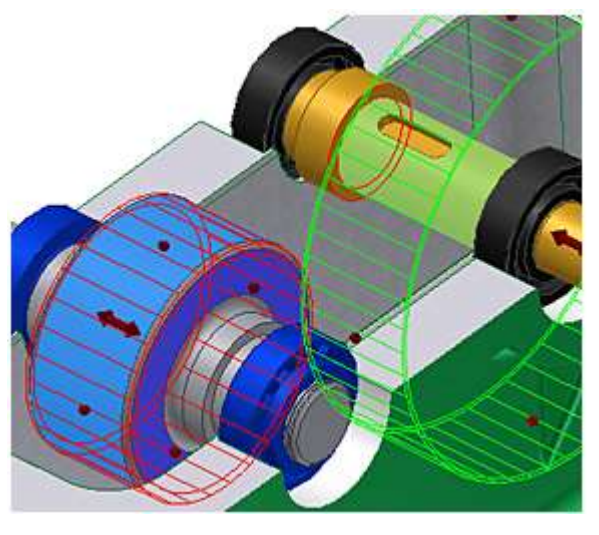

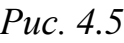

- *3. Для визначення у вузлі початкової площини виберіть команду* **Початкова площина***.*
- *4. У графічному вікні виберіть початкову площину, як показано на рис. 4.6.*

*У вікні попереднього перегляду зубчасте колесо 2 показано в заданому положенні.*

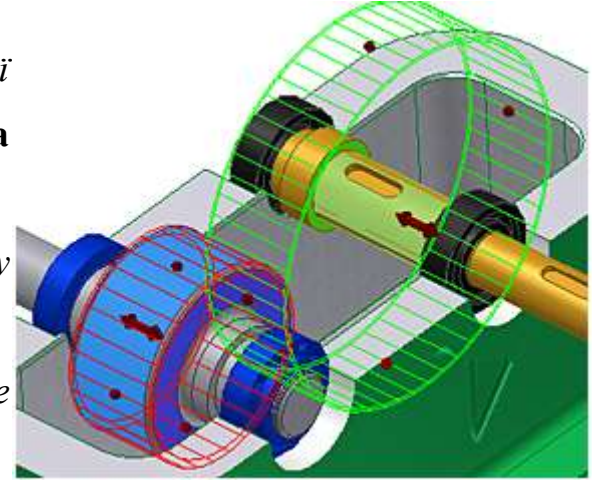

*Рис. 4.6*

# *Введення параметрів*

*Тепер можна ввести параметри в групах полів "Загальне", "Зубчасте колесо 1" і "Зубчасте колесо 2".* 

- *1. У полі* **Кут зачеплення** *вкажіть значення 20 градусів.*
- *2. У полі* **Кут нахилу зубця** *вкажіть значення, обчислене у розрахунковографічних роботах.*

*Для решти кроків цього завдання необхідно так само ввести значення, обчислені у розрахунково-графічних роботах.*

*Даниленко О.В., Верба І.І.*

*Використання сучасних CAD/CAE систем у розрахунках деталей машин*

- *3. Введіть правильну кількість зубців. Модель зубчастого колеса будуватиметься на основі цих відомих параметрів. У редагованому полі* **Кількість зубців** *в області "Зубчасте колесо 1" вкажіть розраховане значення.*
- *4. У редагованому полі* **Кількість зубців** *в області "Зубчасте колесо 2" вкажіть розраховане значення.*
- *5. Для зубчастих зачеплень 1 і 2 в полі* **Ширина грані** *вкажіть розраховані значення.*
- *6. У області "Зубчасте колесо 1" встановіть в полі* **Коефіцієнт зміщення** *значення 0.*

#### *Виконання розрахунку*

*Для виконання розрахунку натисніть кнопку* Розрахувати*. Область попереднього перегляду оновиться, а в області* **Короткі відомості про повідомлення** *з'явиться повідомлення про успішне виконання розрахунку.* 

*Для відкриття області* **Короткі відомості** про повідомлення*, розташованої в нижній частині вкладок* **Розрахунок** *і* **Проект***, двічі клацніть в нижній частині вкладок* подвійну лінію *або один раз – кутову дужку.* 

*У графічному вікні відобразиться циліндрична зубчаста передача, побудована з урахуванням всіх введених значень.*

#### *Формування файлу з результатами розрахунків*

*Результати розрахунків зубчастої передачі можуть бути збережені у вигляді окремого файла. Формування файла здійснюється натисканням кнопки "Результаты" у правому горішньому куті вікна майстра проектування.* 

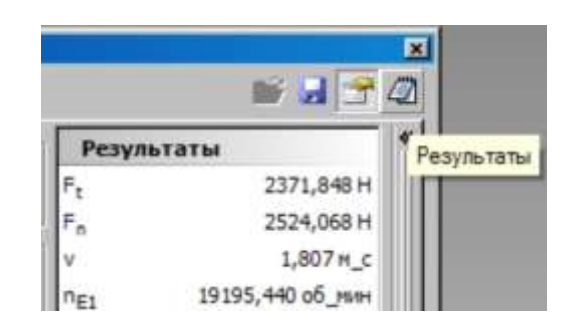

*Результати розрахунку подаються у форматі \*.htm і можуть бути збережені також у форматах \*.mht та \*.txt.*

#### *Визначення імен файлів*

*Натиснення кнопки "***Ok***" призводить до завершення роботи майстра проектування. Відкриється діалогове вікно "Іменування файлів". Це діалогове*  *Даниленко О.В., Верба І.І.*

*Використання сучасних CAD/CAE систем у розрахунках деталей машин*

*вікно може бути відкрите також натисненням кнопки "Именование файлов" у правому горішньому куті вікна майстра проектування. При цьому робота майстра проектування не припиняється*

*У діалоговому вікні "Іменування файлів" для компонентів і елементів Майстра проектування можна вказати значення "Ім'я, що відображається" і "Ім'я файлу". Якщо встановлений прапорець "***Завжди запитувати ім'я файлу***", при кожній вставці компоненту або елементу Майстра проектування відображатиметься діалогове вікно.*

*Для вставки у вузол зачеплення із зубчастими колесами натисніть кнопку* **Ok***. Результат цієї дії відображений на рисю 7.*

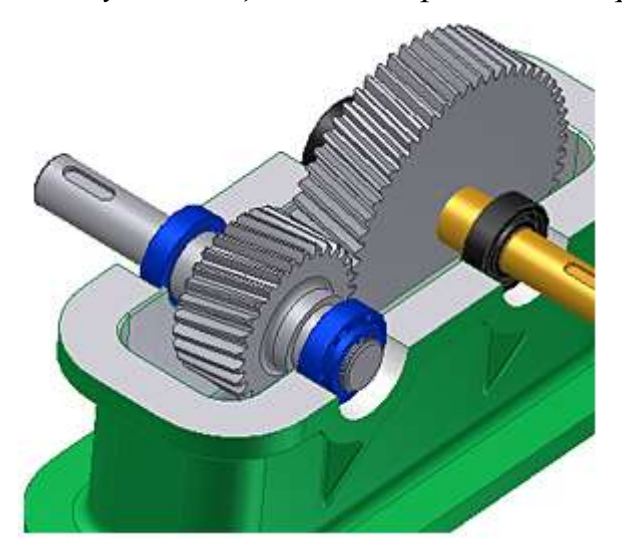

*Рис. 4.7 Встановлені в вузол зубчасті колеса*

*В процесі використання генератора компонентів зубчастих коліс був вивчений порядок виконання таких дій:*

- *Запуск генератора компонентів зубчастих коліс у зубчастих передачах.*
- *Настройка параметрів розрахунку.*
- *Вставка елементів і компонентів.*
- *Виконання розрахунку.*
- *Запис результатів розрахунку.*
- *Задавання імен файлів.*

# *ПРОЕКТУВАННЯ КОЛІС КОНІЧНИХ ЗУБЧАСТИХ ПЕРЕДАЧ*

*(Лабораторна робота № 5)*

*Для виконання цього завдання необхідно мати результати розрахунку зубчастої передачі, виконаного у розрахунково-графічній роботі, а саме: модуль; кількість зубців для кожного колеса; ширина зубчастих вінців; значення силових факторів, що діють в передачі; результати моделювання валів, виконані раніше; вибрані підшипники.*

*Мета роботи:*

*Ознайомлення з проектуванням коліс конічних зубчастих передач за допомогою генератора Майстра проектування конічних зубчастих коліс. Розробка власного проекту автоматизованим способом на основі стандартів, що дозволяє економити на екстенсивному моделюванні вузла і деталей.* 

Цілі:

- *Вибір розташування зубчастих коліс;*
- *Вибір методу проектування;*
- *Задавання імен файлів;*
- *Вставка конічної зубчастої передачі у вузол.*

# Необхідні умови:

- *наявність раніше створеного проекту;*
- *знання принципів навігації в робочому просторі з використанням різних інструментів перегляду.*

*Відкриття файлу проекту і запуск генератора*

- *4. Виберіть як активний (активуйте) СВІЙ проект.*
- *5. Відкрийте файл проекту (???????.***iam)***.*
- *6. На стрічці натисніть вкладку "Проект" › панель "Привід" › "Зубчасті зачеплення"*

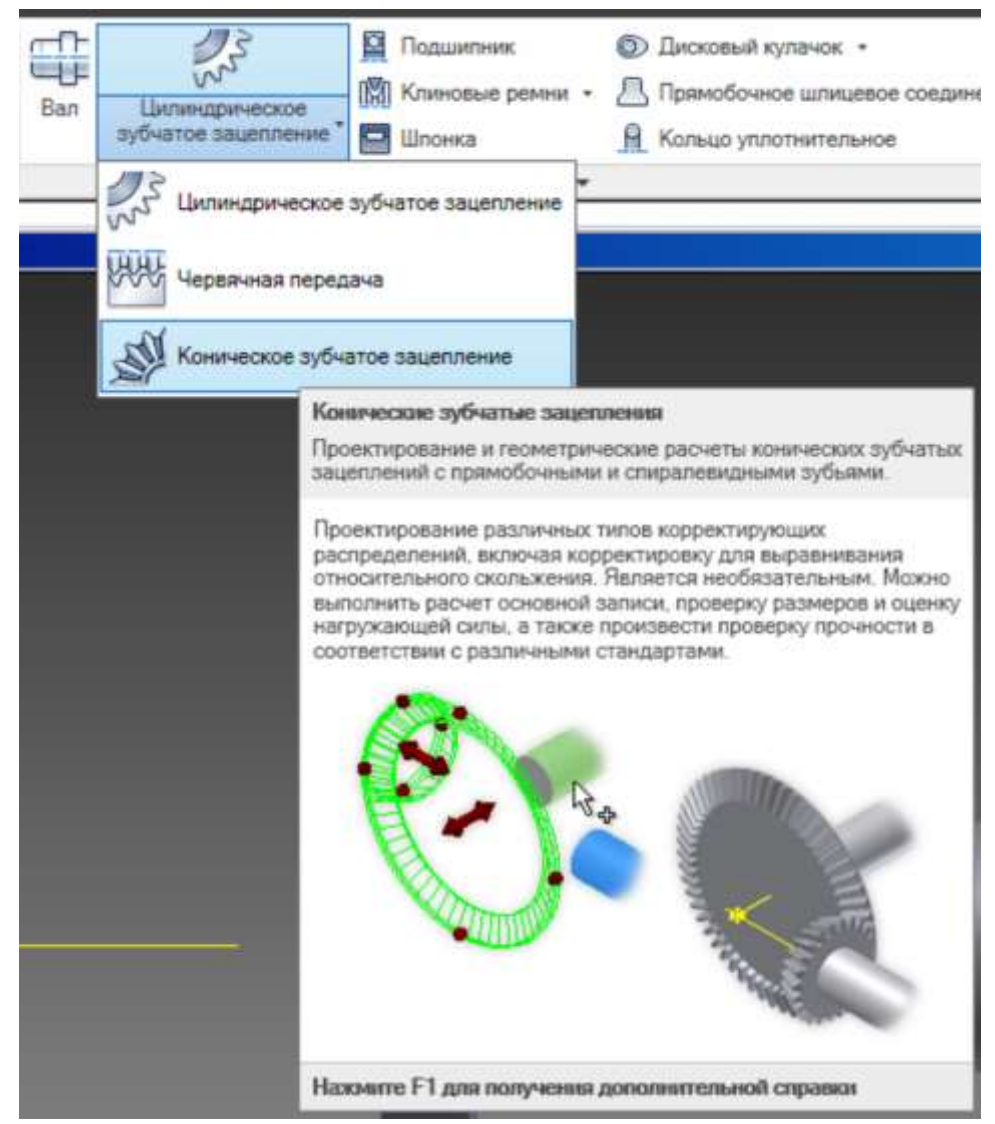

*вибираємо потрібний варіант – "Коническое зубчастое зацепление".*

*Генератори Майстра проектування відкриваються в останньому допустимому стані, в якому компонент був вставлений в вузол Autodesk Inventor.*

*Примітка: утримуючи натиснутою клавішу Ctrl, виберіть команду* **Зубчасті зачеплення** *для завантаження генератора зубчастих зачеплень з даними установки за умовчанням.*

*Діалогове вікно "Зубчасті зачеплення"*

*Запущений генератор компонентів зубчастих зачеплень відкривається на вкладці "Модель". Тут можна ввести особливі параметри, задати розташування конічних зубчастих коліс і вибрати методи розрахунку.*

*Вкладка "Модель" поділена на декілька груп полів, в яких можна задати такі параметри:*

# **Спільне**

*У цій області містяться параметри, спільні для обох зубчастих коліс, наприклад модуль або кут нахилу зуба (рис. 5.1).*

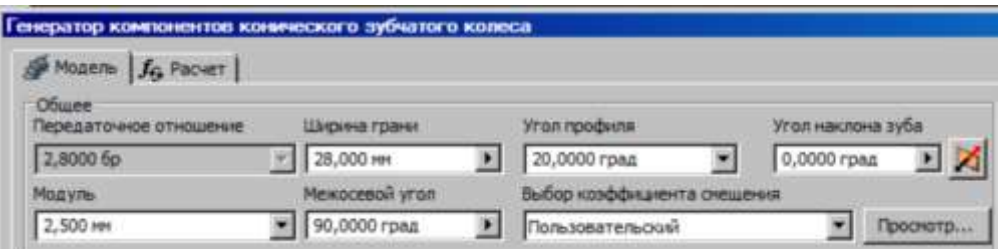

*Рис. 5.1 Вікно введення спільних параметрів зубчастих коліс*

*Кнопка "Просмотр" відкриває додаткове поле із інформацією про параметри зубчастої передачі (рис. 5.2).*

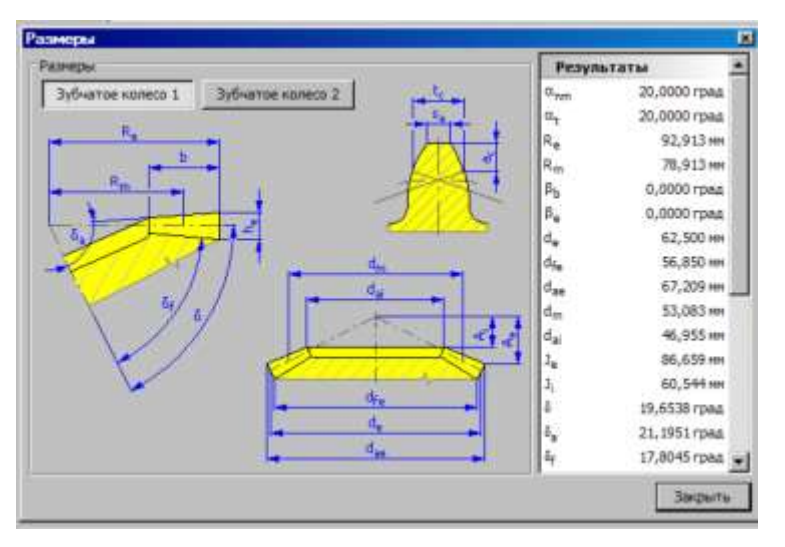

*Рис. 5.2 Вікно введення параметрів, однакових для обох зубчастих коліс*

*У наступній області містяться параметри, які можуть відрізнятися для зубчастих коліс, наприклад число зубців або ширина грані. Крім того, тут розташовані кнопки для визначення розташування цих двох коліс.*

*За допомогою меню, що розкривається, можна вибрати тип колеса, що вставляється: компонент або без зазначення типу (рис. 5.3).*

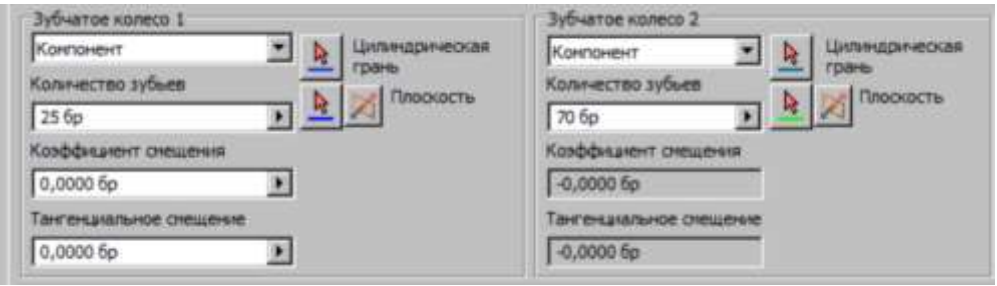

Зубчасте колесо 1, зубчасте колесо 2

*Рис. 5.3 Вікно введення параметрів, відмінних для кожного колеса*

*Залежно від вибору в додатковому полі, що розкривається натисканням кнопки >> у правому нижньому куті вікна майстра проектування, змінюється доступність полів редагування на вкладці "Модель". Для кожного методу потрібно вказувати свої параметри.*

# **Додаткові параметри**

*При натисненні в правому нижньому кутку вкладки кнопки* **Додатково** *( >> ) відкриється область з іншими параметрами проектування зубчастих зачеплень (рис. 5.4). Наприклад, при виборі в групі полів* **Вхідний тип** *значення "***Кількість зубців"** *кількість зубців є заданим значенням.* 

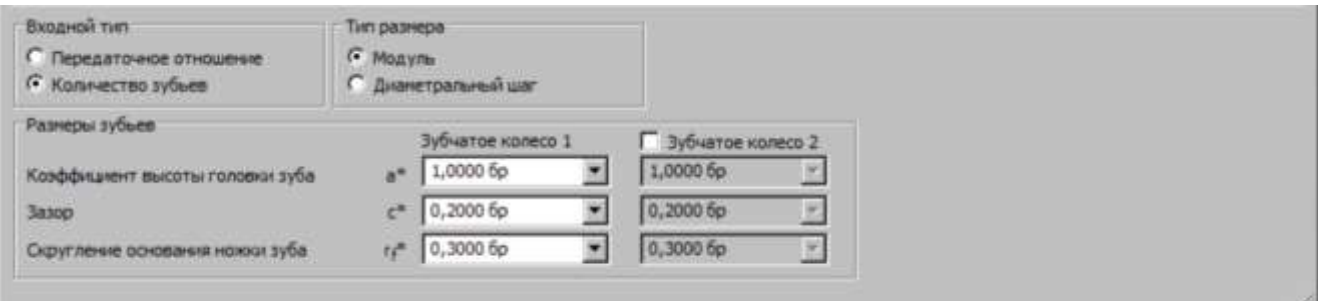

*Рис. 5.4 Додаткові параметри зубчастих коліс*

# **Результати**

*Для проглядання панелі "Результати" із списком обчислених значень двічі клацніть подвійну лінію справа або один раз клацніть кутову дужку. Позначені сірим значення відповідають результатам, які не співпадають із значеннями, введеними на вкладці "Модель" (рис. 5.5). Для отримання результатів для введених значень натисніть кнопку Розрахувати.*

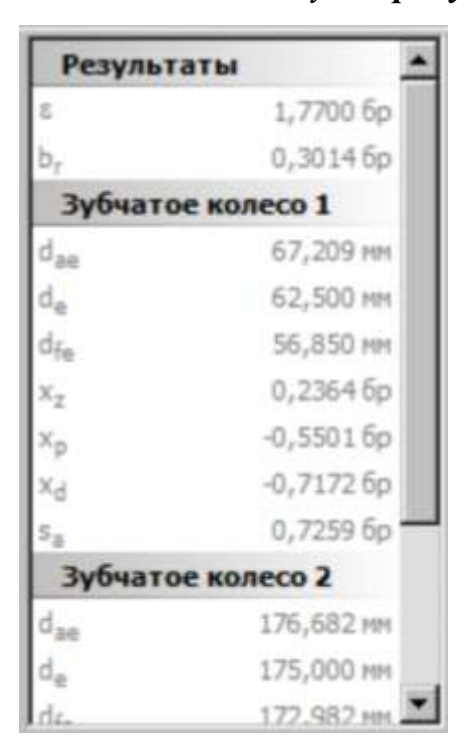

*Рис. 5.5 Вигляд панелі "Результати"*

# *Вибір параметрів зубчастих зачеплень*

- *1. Визначення умов розрахунку здійснюється у полі додаткових параметрів зубчастих коліс.*
- *2. У групі полів* **Тип розміру** *виберіть значення* **Модуль***.*

*При проектуванні зубчастих зачеплень в метричній зборці параметр*  **Модуль** *вибирається генератором за умовчанням. У разі проектування зубчастих передач з використанням англійських одиниць виміру в генераторі вибирається параметр* **Діаметральний крок***.*

- *3. В області* **Вхідний тип** *виберіть параметр* **Кількість зубців***. Тоді як параметр введення використовуватиметься кількість зубців.*
- *4. Проектування конічних зубчастих передач засобами майстра проектування передбачене як для компонентів.*

*Примітка: Також для вставки обчислення можна вибрати параметр* **Немає моделі***.*

*Використання сучасних CAD/CAE систем у розрахунках деталей машин*

*Примітка: При встановленні елементів, що визначають характер обертання в зубчастих зачепленнях, може бути використаний параметр* **Рух неможливий***. Його можна використовувати лише у разі вставки обох зубчастих коліс як компонентів.*

#### *Розміщення зубчастого колеса*

- *1. Для визначення розміщення зубчастого колеса 1 натисніть в групі полів*  **Зубчасте колесо 1** *кнопку* **Циліндрична грань***.*
- *2. У графічному вікні виберіть циліндричну грань – шийку валу.*
- *3. Для визначення у вузлі початкової площини виберіть команду* **Початкова площина***.*
- *4. У графічному вікні виберіть початкову площину.*

#### *Введення параметрів*

*Тепер можна ввести параметри в групах полів "Загальне", "Зубчасте колесо 1" і "Зубчасте колесо 2".* 

- *1. У полі* **Кут зачеплення** *вкажіть значення 20 градусів.*
- *2. У полі* **Кут нахилу зуба** *вкажіть значення, обчислене у розрахунковографічних роботах.*

*Для решти кроків цього завдання необхідно так само ввести значення, обчислені у розрахунково-графічних роботах.*

- *3. Введіть правильну кількість зубців. Модель зубчастого колеса будуватиметься на основі цих відомих параметрів. У редагованому полі* **Кількість зубців** *в області "Зубчасте колесо 1" вкажіть розраховане значення.*
- *4. У редагованому полі* **Кількість зубців** *в області "Зубчасте колесо 2" вкажіть розраховане значення.*
- *5. Для зубчастих зачеплень 1 і 2 в полі* **Ширина грані** *вкажіть розраховані значення.*
- *6. У області "Зубчасте колесо 1" встановіть в полі* **Коефіцієнт зміщення** *значення 0. Виконання розрахунку і визначення імен файлів*

*Даниленко О.В., Верба І.І. Використання сучасних CAD/CAE систем у розрахунках деталей машин*

*Для виконання розрахунку у вкладці* **Розрахунок** *(рис. 5.6) необхідно ввести відомості про обраний стандарт розрахунку, параметри передачі, та матеріали обох коліс*

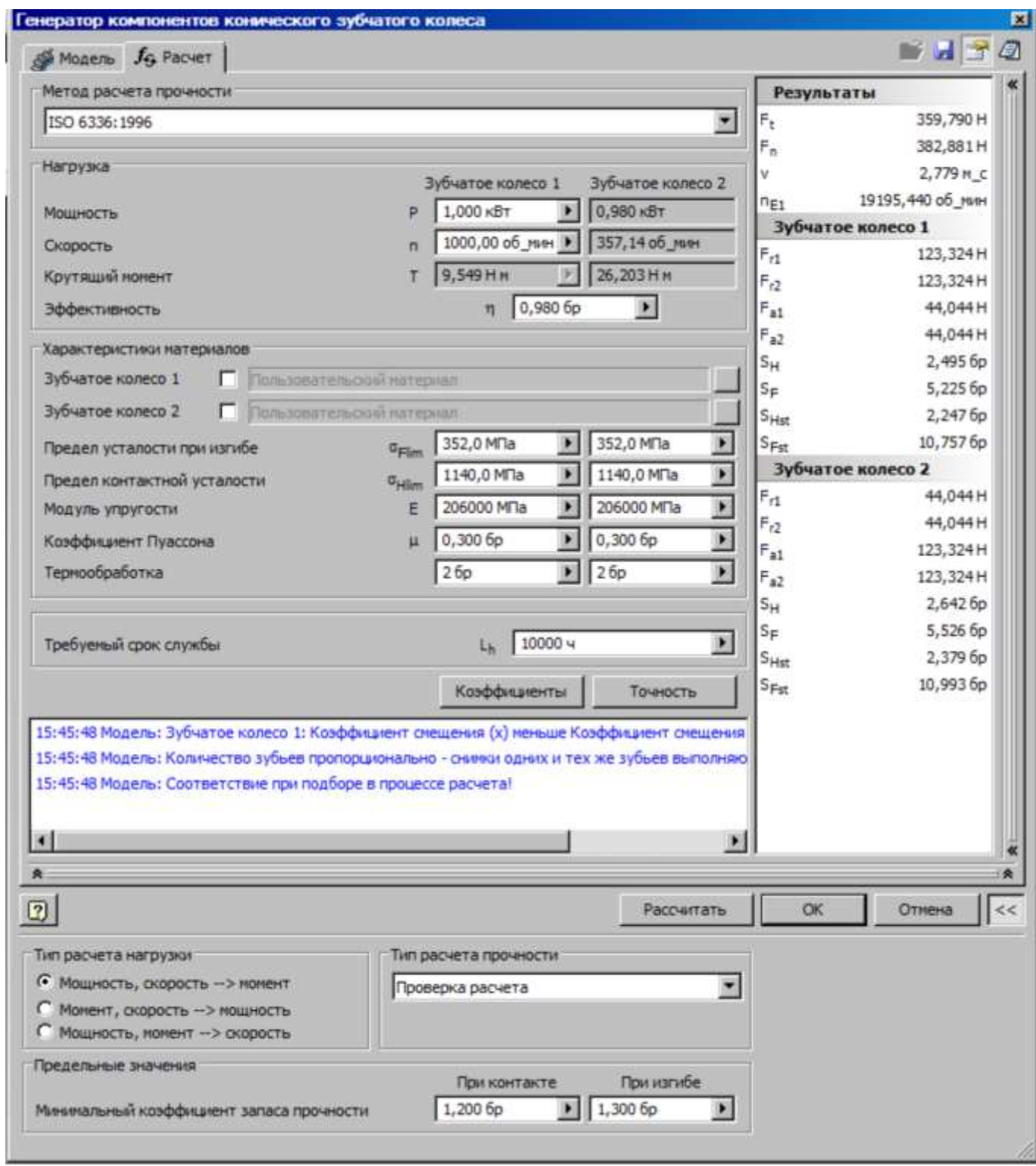

*Рис. 5.6 Вкладка "Розрахунок" майстра проектування конічних зубчастих коліс*

*Даниленко О.В., Верба І.І.*

*Використання сучасних CAD/CAE систем у розрахунках деталей машин*

*Натиснення кнопки* Розрахувати *дозволяє одержати результати розрахунку. Область попереднього перегляду оновиться, а в області* **Короткі відомості про повідомлення** *з'явиться повідомлення про успішне виконання розрахунку.* 

*1. Для відкриття області* **Короткі відомості** про повідомлення*, розташованої в нижній частині вкладок* **Розрахунок** *і* **Проект***, двічі клацніть в нижній частині вкладок* подвійну лінію *або один раз – кутову дужку.* 

*У графічному вікні відобразиться конічна зубчаста передача, побудована з урахуванням всіх введених значень.*

*2. Натисніть кнопку "***Ok***". Відкриється діалогове вікно "Іменування файлів".* 

*У діалоговому вікні "Іменування файлів" для компонентів і елементів Майстра проектування можна вказати значення "Ім'я, що*   $\boldsymbol{\epsilon}$ *ідображається" і "Ім'я файлу"*. Якщо встановлений прапорець "Завжди **запитувати ім'я файлу***", при кожній вставці компоненту або елементу Майстра проектування відображатиметься діалогове вікно.*

*3. Для вставки у вузол зачеплення із зубчастими колесами натисніть кнопку*  **Ok***.* 

*В процесі використання генератора компонентів зубчастих коліс був вивчений порядок виконання таких дій:*

- *Запуск генератора компонентів зубчастих коліс у зубчастих передачах.*
- *Настройка параметрів розрахунку.*
- *Вставка елементів і компонентів.*
- *Виконання розрахунку.*
- *Задавання імен файлів.*

*Для отримання додаткових відомостей про генератори див. розділ довідки.*

#### Список літератури

1. Концевич В. Г. Твердотельное моделирование машиностроительных изделий в Autodesk Inventor. / В. Г. Концевич. – Киев, Москва: ДиаСофтЮП, ДМК Пресс,  $2007 - 672$  c.

Інтернет-ресурс.

- 2. <http://autocad-lessons.ru/>
- 3. <http://autocad-lessons.ru/videoinventor/raschet-napryazheniy-inventor/>
- 4. [http://autocad-lessons.ru/A](http://autocad-lessons.ru/)utoCAD, Autodesk Inventor, 3ds [Max. Уроки и видео](http://autocad-lessons.ru/)  [курсы](http://autocad-lessons.ru/)
- 5. Анализ напряжений детали Autodesk Inventor 2012. Урок 7. Видео URL: [http://www.youtube.com/watch?v=gUjq\\_utDj\\_E](http://www.youtube.com/watch?v=gUjq_utDj_E)
- 6. Autodesk Inventor 2012. Урок 7. Анализ напряжений детали. (Дмитрий Зиновьев) – URL: [http://www.youtube.com/watch?v=f\\_BdofAk5jU](http://www.youtube.com/watch?v=f_BdofAk5jU)